# Dell™ PowerVault™ ネットワーク接続 ストレージ (NAS) ソリューション iSCSI 導入ガイド

### メモ、注意、警告

■ メモ: コンピュータを使いやすくするための重要な情報を説明しています。

注意 : 手順に従わない場合は、ハードウェアの損傷やデータの損失の可能性がある ことを示しています。

警告 : 物的損害、けが、または死亡の原因となる可能性があることを示しています。

#### 本書の内容は予告なく変更されることがあります。 **© 2009** すべての著作権は **Dell Inc.** にあります。

Dell Inc. の書面による許可のない複写は、いかなる形態においても厳重に禁じられています。

本書に使用されている商標:Dell、DELL のロゴ、および PowerVault は Dell Inc. の商標です。 Microsoft、Windows および Windows Server は米国またはその他の国における Microsoft Corporation の商標または登録商標です。

商標または製品の権利を主張する事業体を表すためにその他の商標および社名が使用されていること があります。Dell Inc. はデル以外の商標や社名に対する所有権を一切否認します。

2009年5月 Rev. A00

\_\_\_\_\_\_\_\_\_\_\_\_\_\_\_\_\_\_\_\_

## 目次

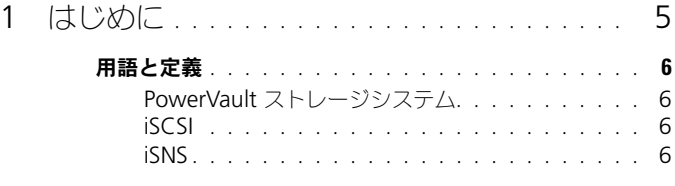

### PowerVault [ストレージソリューションを](#page-5-4) iSCSI

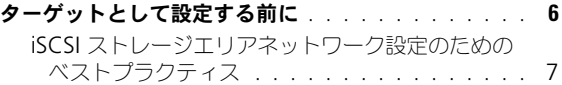

### 2 イニシエータ - [ターゲット接続の](#page-10-0)

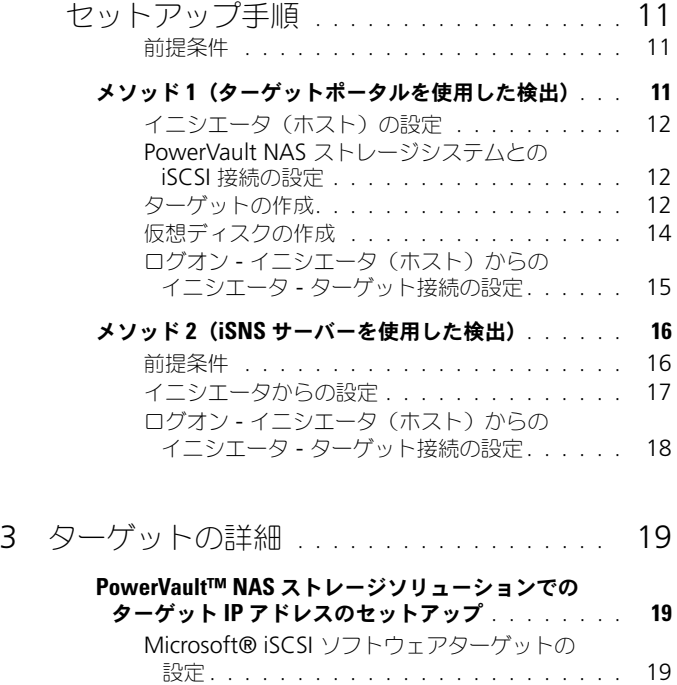

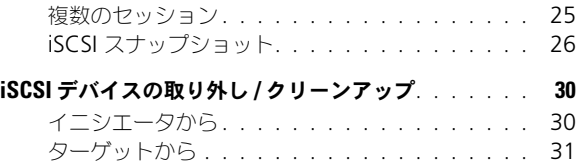

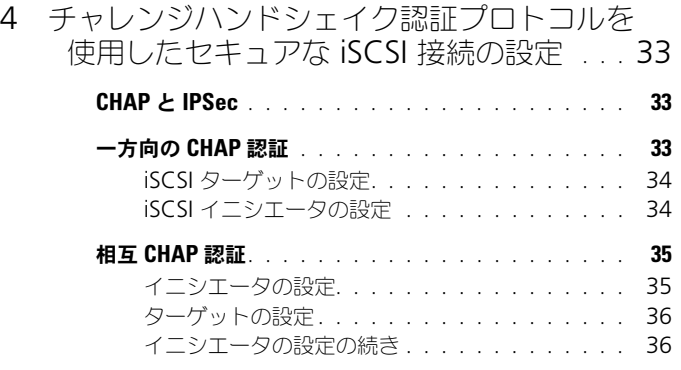

A 付録 [37](#page-34-0)

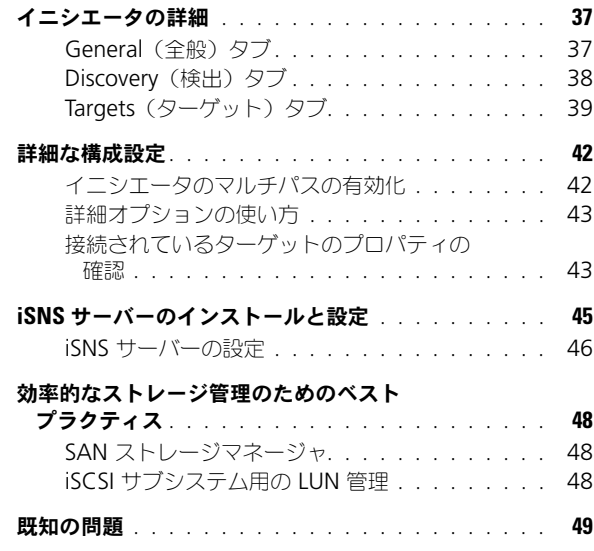

# <span id="page-4-0"></span>はじめに

本書には、Internet Small Computer System Interface (iSCSI) ソフトウェア ターゲットを、ブロックストレージデバイスとして Dell™ PowerVault™ スト レージシステムに 設定する方法に関する情報が説明されています。

iSCSI は新しいアプリケーション用のストレージを提供したり、または既存のアプ リケーションにストレージのネットワークプールを提供する際に、有用で比較的安 価な手段です。デルおよびストレージ部門の提携業者は、実装の容易なストレージ ソリューションを豊富に提供しています。本書により、管理者と IT マネージャは iSCSI テクノロジについて調べ、導入の実例を参照することができます。

本書では、次の項目について説明します。

- クイックインストール手順 iSCSI ターゲットを作成し、 Microsoft® iSCSI イニシエータとの間に接続を確立する手順
- エンドツーエンドの iSCSI 設定
	- Microsoft iSCSI イニシエータソフトウェアおよび Microsoft iSCSI ソ フトウェアターゲットのインストールと設定に関する詳細手順
	- イニシエータ ターゲット接続の設定
- セキュリティで保護された iSCSI 接続のセットアップ
- Microsoft iSNS サーバーおよびその他の詳細設定
- **メモ :** 本書では、イニシエータは iSCSI イニシエータを、ターゲットは iSCSI ソフ トウェアターゲットを指します。

## <span id="page-5-0"></span>用語と定義

次の項では、本書で使用される用語を説明します。

### <span id="page-5-7"></span><span id="page-5-1"></span>PowerVault ストレージシステム

本文書内における PowerVault ストレージシステムという用語は、個々のスト レージユニットを指します。PowerVault ストレージソリューションという用語 は、ストレージアレイとは別になっているサーバー、またはストレージアレイを 備えたサーバーの構成を意味します。

### <span id="page-5-5"></span><span id="page-5-2"></span>**iSCSI**

- - - -<br>SCSI コマンドを TCP/IP 経由で送受信する標準。ファイバーチャネルなどの専用 ネットワークインフラを必要とせずに、ブロックデータを IP ネットワーク経由で 送受信することを可能にするプロトコルです。

システムストレージの分野では、 iSCSI によって IP ネットワーク上の任意のクラ イアント / マシン(イニシエータ)が、リモートの専用サーバー(ターゲット) とコンタクトし、ローカルハードディスク上で行うかのようにターゲットでブ ロック I/O を行うことが可能になります。

### <span id="page-5-6"></span><span id="page-5-3"></span>**iSNS**

-----<br>Microsoft iSCSI インターネット記憶域ネームサービス(iSNS)は、iSNS クライ アントから TCP/IP 経由で iSNS の登録、登録解除、およびクエリを処理し、これ らの登録のデータベースを維持するサービスです(DNS サーバーに類似していま す)。Microsoft iSNS サーバーの一般的な使い方は、iSNS クライアント(イニシ エータとターゲット)が自らを登録し、登録済みの他の iSNS クライアントを照会 できるようにすることです。登録とクエリは、TCP/IP 経由でリモートで処理され ます。

Microsoft のサポートサイト **www.microsoft.com** から iSNS サーバーをダ ウンロードし、Microsoft iSCSI イニシエータまたはターゲットがインストール されていない別のサーバーにインストールすることができます。

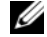

メモ : iSNS サーバーのインストールおよび設定に関する詳細は、37 [ページの「付](#page-36-3) [録」を](#page-36-3)参照してください。

### <span id="page-5-4"></span>PowerVault ストレージソリューションを iSCSI ターゲットとして設定する前に

お使いのストレージソリューションを iSCSI ターゲットとして設定する前に、本 項をよくお読みください。iSCSI ターゲット用のイーサネット設定およびセキュリ ティ設定といった機能を考慮する必要があります。

#### <span id="page-6-1"></span><span id="page-6-0"></span>iSCSI ストレージエリアネットワーク設定のためのベストプラクティス

表 1-1 には、異なるモデルの iSCSI ネットワークにターゲット上の NIC を設定す ることに関する情報が記載されています。

- イニシエータ(ホスト)に冗長パスを設定することができます。Microsoft マルチパス I/O (MPIO) は、バージョン 2.06 またはそれ以降のイニシ エータでサポートされています。
- PowerVault ストレージソリューションにおける効率的な MPIO 接続のた めには、ターゲットおよびイニシエータに 2 つの専用 iSCSI NIC が必要です。
- iSCSI NIC チーミングはサポートされていません。
- 必要に応じて、iSCSI 専用 NIC 1 つ、または 2 つでイニシエータを設定する ことができます。

表 1-1. ターゲットとしての単一の PowerVault ストレージソリューションの使用

| 詳細                                                                                                    | 参照図   |
|----------------------------------------------------------------------------------------------------|-------|
| NIC-1 および NIC-2 - パブリックネットワー 図 1-1<br>ク用のチーミングされた NIC                                                   |       |
| NIC-3 - iSCSI 専用トラフィック<br>(サブネット A)                                                                     |       |
| NIC-4 - iSCSI 専用トラフィック<br>(サブネット B)                                                                     |       |
| NIC-1 - パブリックネットワーク用の NIC<br>NIC-2 - iSCSI 専用トラフィック<br>(サブネット A)<br>NIC-3 - iSCSI 専用トラフィック<br>(サブネット B) | 図 1-2 |
|                                                                                                    |       |

- 2 つのポートを iSCSI 専用のポートにすることをお勧めします。各 NIC (マルチポート NIC の場合はポート)を個別のサブネットに設定します。
- チャレンジハンドシェイク認証プロトコル(CHAP)によるセキュアな iSCSI が可能です。CHAP 設定に関する詳細は、33 [ページの「チャレンジ](#page-32-3) ハンドシェイク認証 [プロトコルを使用したセキュアな](#page-32-3) iSCSI 接続の設定」を 参照してください。

**<sup>■</sup> メモ:** 表 1-1 には、iSCSI ターゲット NIC 構成に関する情報が説明されてい ます。オプションとして、最適な接続情報も提供されています。お使いの ネットワーク要件に基づいて iSCSI NIC を設定できます。

#### <span id="page-7-0"></span>表 1-2. ワークシート

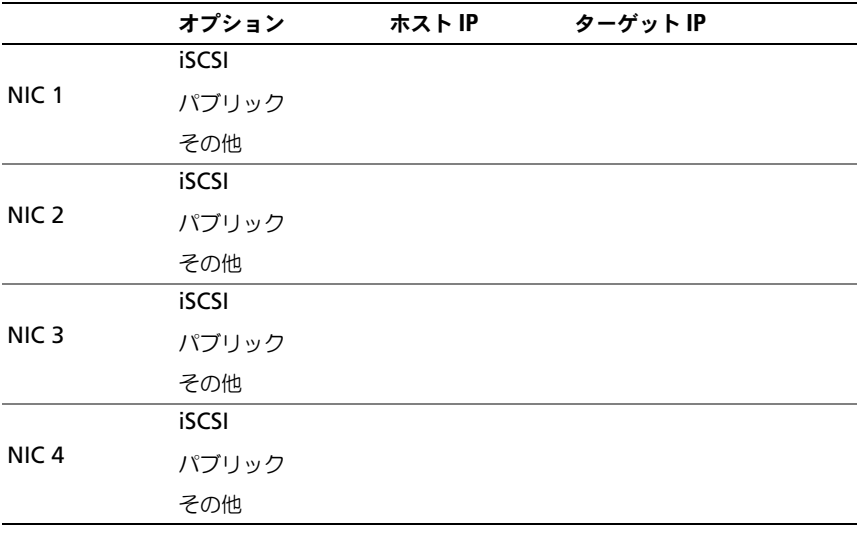

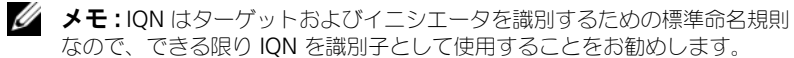

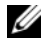

**グランモ :** 専用の iSCSI NIC を、パブリックネットワーク上ではなく、別のサブ ネット上に設定することをお勧めします。

<span id="page-8-0"></span>図 1-1. 4 つの NIC を使用したデータ共有のための冗長 iSCSI パスおよび NIC チーミング

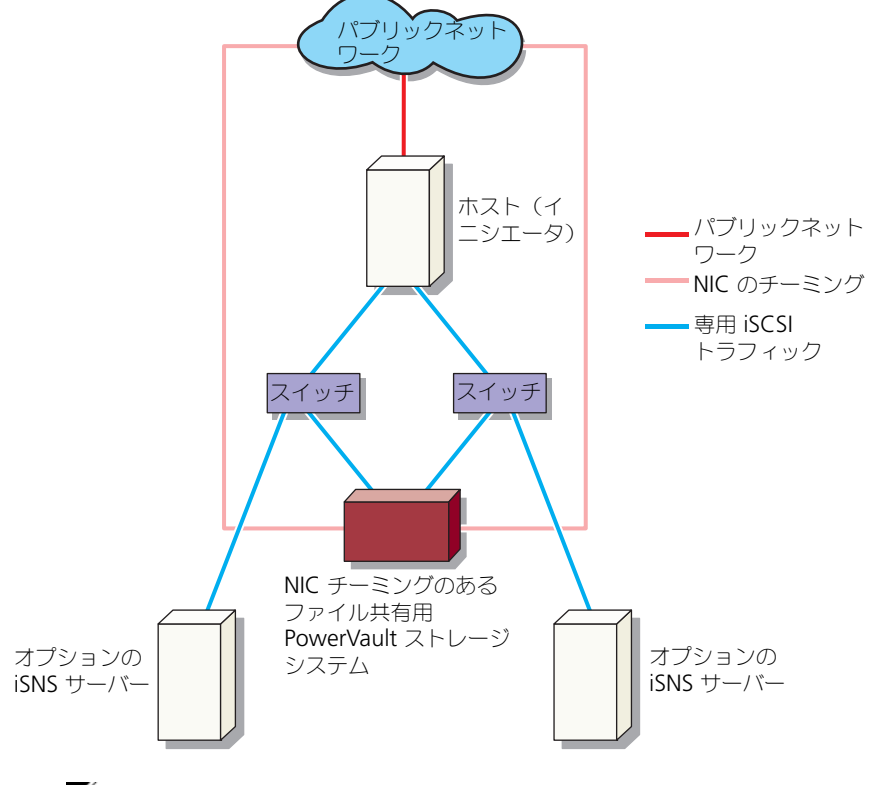

**ノモ: iSCSI** ターゲットの詳細設定に関しては、19 [ページの「ターゲットの](#page-18-3) [詳細」](#page-18-3)を参照してください。

<span id="page-9-0"></span>図 1-2. 3 つの NIC を使用した冗長 iSCSI パス

<span id="page-9-1"></span>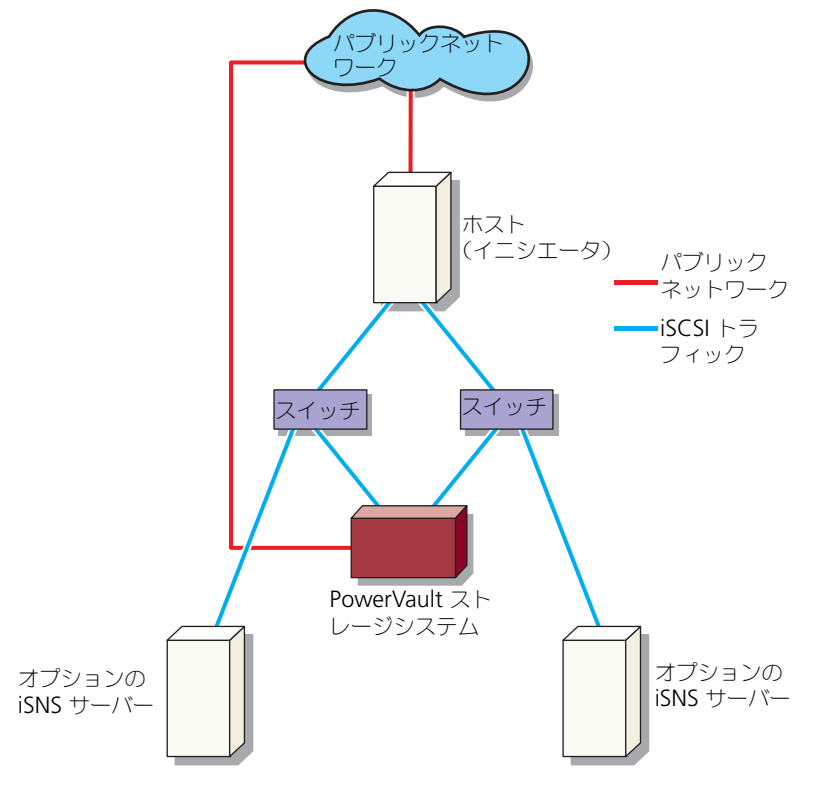

**グラスモ: iSCSI** ターゲットの詳細設定に関しては、19 [ページの「ターゲットの](#page-18-3) [詳細」を](#page-18-3)参照してください。

# <span id="page-10-0"></span>イニシエータ - ターゲット接続の セットアップ手順

本項では、iSCSI ターゲットをセットアップし、イニシエータからの接続を確立す るための詳しい手順を説明します。これは、ユーザーが次を理解していること前 提としています。

- iSCSI プロトコルの操作
- iSCSI イニシエータ ターゲット接続の情報
- Microsoft® iSCSI イ<sup>ー</sup>シエータ、Microsoft ソフトウェア iSCSI ターゲッ ト、および Microsoft iSNS サーバーのインストールおよびセットアップ

#### <span id="page-10-1"></span>前提条件

iSCSI ターゲットをセットアップする前に、必ず次の手順を行ってください。

- 1 Microsoft サポートサイト **support.microsoft.com** から最新の Microsoft iSCSI イニシエータソフトウェアをダウンロードし、イニシエー タ(ホスト)をインストールします。
- 2 MS ソフトウェア iSCSI ターゲットを、付属の CD からお使いのストレージ システムにインストールします。
- 3 8 [ページの「ワークシート」](#page-7-0)を使って iSCSI ネットワーク用の IP アドレス を設定し、割り当てます。

iSCSI ターゲットを設定する前に、次のタスクを実行してください。

- 1 数個の LUN を作成し、iSCSI ターゲット用の仮想ディスクを作成するため のストレージスペースを確保しておきます。
- 2 **iSCSI Target**(ターゲット)を右クリックし、**Properties**(プロパティ) を選択して iSCSI トラフィック専用の iSCSI NIC を設定します (21 [ページの](#page-20-0)) 図 3-1 「iSCSI [ターゲットの作成」](#page-20-0)を参照)。

### <span id="page-10-2"></span>メソッド 1(ターゲットポータルを使用した 検出)

ターゲットの検出を行うには、イニシエータ内で iSCSI トラフィック用に設定さ れた PowerVault ストレージシステムの NIC のいずれかの IP アドレスを入力し ます。これによってイニシエータは、このターゲットサーバーのすべてのター ゲットを検出できるようになります。

次の手順は iSCSI ターゲットを設定し、イニシエータからの接続を確立する方法 を説明します。

### <span id="page-11-4"></span><span id="page-11-0"></span>イニシエータ(ホスト)の設定

イニシエータの セットアップ ターゲットの セットアップ イニシエータか らのログオン

ターゲットサーバー情報の IP アドレスを使用して、Microsoft iSCSI イニシエー タを設定します。イニシエータを設定するには次を実行します。

- 1 Microsoft iSCSI イニシエータがインストールされているシステムに移動し ます。
- 2 **Start**(スタート)→ **Programs**(プログラム)→ **Microsoft iSCSI Initiator**(Microsoft iSCSI イニシエータ)→ **iSCSI Initiator Properties** (iSCSI イニシエータプロパティ) → Discovery (検出) タ ブとクリックします。
- 3 **Add portal**(ポータルの追加)を選択します。
- 4 iSCSI トラフィック用に設定された PowerVault ストレージシステムの、い ずれかの NIC の IP アドレスを追加します(図 [1-1](#page-8-0) を参照)。
- 5 **OK** をクリックします。

### <span id="page-11-3"></span><span id="page-11-1"></span>PowerVault NAS ストレージシステムとの iSCSI 接続の設定

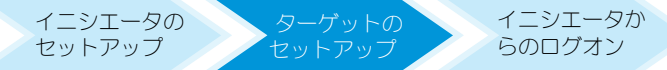

### <span id="page-11-2"></span>ターゲットの作成

- 1 PowerVault NAS アプライアンスから、**Start**(スタート)→ **Server Manager**(サーバーマネージャ)→ **Storage**(ストレージ)→ **MS Software Target** (MS ソフトウェアターゲット) と選択します。
- 2 **Microsoft iSCSI Software Target**(Microsoft iSCSI ソフトウェア ターゲット)アイコンを選択します。

**iSCSI Target**(ターゲット)、**Device**(デバイス)、および **Snapshot** (スナップショット)というオプションが表示されます。

- 3 **iSCSI Target**(ターゲット)を選択し、**Actions**(アクション)タブで、 **More Actions**(その他の操作)オプションを右クリックまたは選択します。
- **4 Create iSCSI Target** (iSCSI ターゲットの作成) オプションを選択します。
- **5 Welcome to the Create iSCSI Target wizard** (iSCSI ターゲットの 作成ウィザードの開始)画面が表示されます。**Next**(次へ)を選択します。 ウィザードの指示に従ってターゲットを作成します。
- 6 **Create iSCSI Target** (iSCSI ターゲットの作成)ウィザードに **iSCSI Target Identification** (iSCSI ターゲット ID) オプションが表示されま す。iSCSI ターゲット用の **Name**(名前)と **Description**(説明)(オプ ション)を入力して、**Next**(次へ)をクリックします。**iSCSI initiators identifiers**(iSCSI イニシエータの識別子)画面が表示されます。
- <span id="page-12-0"></span>7 **Browse**(参照)をクリックして、ターゲットに接続するホストの IQN を 選択します。12 [ページの「イニシエータ\(ホスト\)の設定」に](#page-11-0)おける手 順 1 が正常に完了した場合にのみホストがリスト表示されます。
	- メモ: IQN 識別子フィールドの入力は必須です。イニシエータ IQN 識別子を 追加するには、IQN 識別子を入力するか、または画面の **Browse**(参照)お よび **Advanced** (詳細) オプションを使用して追加します。Browse (参照) オプションの詳細については、手順 8 を参照してください。Advanced(詳 細)オプションについては、手順 9 を参照してください。
- 8 **Browse**(参照)オプションを選択した場合は、次の手順を実行して **IQN**  識別子 を選択することができます。
	- a **Browse** (参照) を選択すると、Add iSCSI Initiator (iSCSI イニ シエータの追加)画面が表示されます。
	- b iSCSI イニシエータリストの詳細が表示されます。iSCSI イニシエータ を入力するか、またはリストから選択し、iSCSI イニシエータ名を入力 して **OK** を選択します。**iSCSI Initiators Identifiers**(iSCSI イニ シエータの識別子)画面の **IQN identifier**(IQN 識別子)フィール ドには、入力または選択した値が表示されます。**Next**(次へ)を選択 します[。手順](#page-13-1) 10 に進みます。
- 9 **Advanced**(詳細)オプションを選択した場合は、次の手順に従って **IQN**  識別子 を選択します。
	- a **Advanced**(詳細)オプションを選択した場合、Advanced **Identifiers**(詳細識別子)画面が表示され、**Add**(追加)オプション を表示します。**Add**(追加)を選択します。
	- b **Add/Edit Identifier**(識別子の追加 / 編集)が表示され、**IQN** 識別 子 の追加オプションとして、**IQN**、**DNS Domain Name**(DNS ド メインネーム)、**IP address**(IP アドレス)、および **MAC Address** (MAC アドレス) という 4 つのオプションが示されます。 4 つのオプ ションの中から1つを選択します。
	- c 値を入力するか、または **Browse**(参照)オプションから値を選択し て、**OK** を選択します。

**Advanced Identifiers**(詳細識別子)画面に IQN 識別子が表示さ れ、**IQN**、**DNS Domain Name**(DNS ドメインネーム)、**IP Address**(IP アドレス)、および **MAC Address**(MAC アドレス) の各フィールドに値が表示されます。

- d 表示されている値を選択し、**OK** をクリックします。
- e **iSCSI Initiator Identifiers**(iSCSI イニシエータの識別子)画面で、 **IQN identifier** (IQN 識別子) フィールドには適切な情報が表示され ています。別の識別子を表示するには、**Advanced**(詳細)をクリッ クします。
- f **Next**(次へ)を選択します。

■ メモ : IOS は DNS の設定にかかわらず動作します。イニシエータの IP アドレスま たは MAC アドレスも DNS 設定に関係なく指定することができます。 DNS ドメイン名を指定するオプションは、iSCSI ソフトウェアターゲットスナップ インに組み込まれています。DNS 名を使用する際は、DNS を正しく設定し(前方 参照および逆引き参照ゾーンを含む)、イニシエータの完全修飾ドメイン名 (FQDN)を指定する必要があります。イニシエータ FQDN の指定後にターゲット をイニシエータに接続できない場合、ターゲットサーバーで **nslookup InitiatorIP** コマンドを実行し、逆引き参照が正しく有効化されているかを確かめ ます。 nslookup コマンドの失敗は、DNS 逆引き参照が設定されていないことを示しま す。この場合、ターゲットがイニシエータ IQN、IP アドレス、または MAC アドレ スを使用するように再設定します。

<span id="page-13-1"></span>10 **Completing the Create iSCSI Target**(iSCSI ターゲットの作成の完 了)ウィザードが表示されます。**Finish**(終了)をクリックします。

### <span id="page-13-0"></span>仮想ディスクの作成

- 1 新しく作成したターゲットを右クリックし、**Create Virtual Disk for iSCSI Target** (iSCSI ターゲット用の仮想ディスクの作成)をクリックし ます。**Create Virtual Disk**(仮想ディスクの作成)ウィザードが表示さ れます。**Next**(次へ)を選択します。
- 2 ファイルを作成するには、**Browse**(参照)オプションを選択し、ストレー ジアレイ上のボリュームを選択して、拡張子 **.vhd** を付けたファイル名を入 力します。

例えば、Z がマウントされているストレージアレイのボリュームで、 vol1.vhd がファイル名である **Z:¥vol1.vhd** というファイルを作成しま す。**Next**(次へ)を選択します。

- 3 **Size**(サイズ)画面で、**Currently available free space**(現在使用可 能な空き領域)から適切なサイズを選択し、**Next**(次へ)を選択します。
- 4 **Description**(説明)画面が表示される場合もあります。必要に応じて仮 想ディスクの説明を入力し、**Next**(次へ)をクリックします。
- 5 **Add**(追加)画面でターゲット名を選択し、**Next**(次へ)をクリックし ます。
- 6 **Completing the Create Virtual Disk**(仮想ディスク作成の完了) ウィザードが表示されます。**Finish**(終了)をクリックします。

注意 : 複数のホストが同じターゲットにアクセスすると、データ破損が発生する場 合があります。詳細については、42 [ページの「イニシエータのマルチパスの有効](#page-41-2) [化」](#page-41-2)を参照してください。

**■ メモ :** 同じボリューム上に複数の VHD を作成することができます。

### <span id="page-14-0"></span>ログオン - イニシエータ(ホスト)からのイニシエータ - ターゲット接 続の設定

<span id="page-14-2"></span>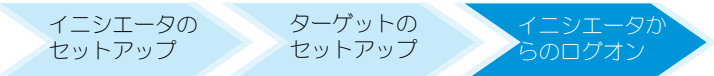

- 1 iSCSI イニシエータ(ホスト)で、**Start**(スタート)→ **Program**(プロ グラム)→ **Microsoft iSCSI Initiator**(Microsoft iSCSI イニシエー タ)→ **iSCSI Initiator Properties**(iSCSI イニシエータの プロパティ)→ **Targets**(ターゲット)タブの順にクリックします。
- 2 画面を更新します。12 ページの「PowerVault NAS [ストレージシステムと](#page-11-1) の iSCSI [接続の設定」で](#page-11-1)作成した PowerVault ストレージシステムのター ゲットデバイスが IQN 名形式で表示されます。
- 3 **Log On to Target**(ターゲットへのログオン)ウィンドウで、**Logon** (ログオン)、**Automatically Restore**(自動復元)と **Enable multipath** (マルチパスの有効化) オプションを選択します。
- 4 **Advanced**(詳細)をクリックします。**Advanced Settings**(詳細設 定)ウィンドウで、**General**(全般)タブを選択し、ドロップダウンメ ニューから次のオプションを選択します。
	- **Local Adapter**(ローカルアダプタ)— Microsoft iSCSI イニシ エータ
	- **Source IP**(送信元 IP)— iSCSI トラフィックに使用されるホスト IP アドレスのひとつ
	- **Target Portal**(ターゲットポータル)— PowerVault ストレージソ リューションの iSCSI IP アドレス
- <span id="page-14-1"></span>5 **Advanced Settings**(詳細設定)ウィンドウで、**OK** をクリックします。
- 6 **Log On to Target**(ターゲットへログオン)ウィンドウで、**OK** をク リックします。

**Targets**(ターゲット)タブには、ターゲットのステータスが **Connected** (接続済み) として表示されます。

- 7 マルチパス機能を実行するには、Microsoft MPIO を使用してホストから 同じターゲットデバイスへのマルチパスセッションを確立することができま す。複数のセッションを確立するには次を実行します。
	- a **Targets** (ターゲット) タブをクリックし、Connected (接続済み) のターゲットを選択します。
	- b 手順 1 から[手順](#page-14-1) 5 を繰り返します。
	- c **Advanced Setting**(詳細設定)をクリックします。**Target Portal** (ターゲットポータル)アドレスでは、冗長ホスト IP アドレス および PowerVault ストレージソリューションの IP アドレスを選択し ます。
	- **グランモ: iSCSI イニシエータソフトウェアのインストール中に、Microsoft** MPIO はすでに選択されています。MPIO はバージョン 2.06 またはそれ以降 のイニシエータでサポートされています。効率的な MPIO 接続のためには、 ターゲットとイニシエータに 2 つの専用 iSCSI NIC が必要です。Multiple connections per session (MC/S) は、PowerVault ストレージソリューション ではサポートされていません。
- 8 iSCSI デバイスをローカルドライブとして初期化および設定し、iSCSI I/O 操作 を実行するには、**Computer Management**(コンピュータの管理)→ **Disk Management** (ディスクの管理) オプション の順に選択します。
- 注意 : 複数のホストが同じターゲットにアクセスすると、データ破損が発生する場 合があります。詳細については、42 [ページの「イニシエータのマルチパスの有効](#page-41-2) [化」](#page-41-2)を参照してください。

### <span id="page-15-0"></span>メソッド2(iSNS サーバーを使用した検出)

本項では、iSNS サーバーを使用して iSCSI ターゲットの検出を行う手順を説明し ます。iSNS サーバーの詳細については、37 [ページの「付録」](#page-36-3)を参照してくださ い。

#### <span id="page-15-1"></span>前提条件

iSCSI ターゲットの検出を行う前に、以下の手順を実行します。

- 1 iSNS サーバーとして動作するシステムを識別します。
- 2 イニシエータおよびターゲットが iSNS サーバーと同じネットワーク上にあ ることを確認します(図 [1-1](#page-8-0) および 図 [1-2](#page-9-1) を参照)。
- 3 Microsoft サポートサイト **support.microsoft.com** から Microsoft iSCSI イニシエータソフトウェアをダウンロードし、イニシエータ(ホスト) をインストールします。
- 4 Microsoft サポートサイト **support.microsoft.com** から Microsoft iSCSI サーバーソフトウェアをダウンロードし、Microsoft® Windows® オペレーティングシステムを実行するクライアント / サーバーにソフトウェ アをインストールします。
	- メモ : iSNS サーバーソフトウェアをイニシエータ (ホスト) またはターゲッ ト(PowerVault ストレージソリューション)にインストールしないでくださ い。同ソフトウェアは、Windows OS が実行されている別のクライアント / サーバーにインストールしてください。
- 5 PowerVault ストレージシステムに電源を入れ、iSCSI ターゲット用の仮想 ディスクを作成するためストレージアレイにひとつ、または複数のボリュー ムを作成します。
- <span id="page-16-3"></span><span id="page-16-0"></span>イニシエータからの設定

<span id="page-16-2"></span>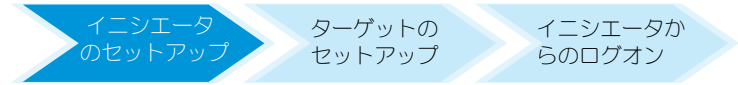

- 1 iSNS サーバーの情報を使用して Microsoft iSCSI イニシエータを設定しま す。**Start**(スタート)→ **Programs**(プログラム)→ **Administrative Tools**(管理ツール)→ **Microsoft iSCSI Initiator** (Microsoft iSCSI イニシエータ) → Discovery tab (検出タブ) → **Add iSNS** (iSNS の追加) と進みます。
- 2 iSNS サーバーの IP アドレスを追加し、**OK** をクリックします(図 [1-1](#page-8-0) およ び図 [1-2](#page-9-1) を参照)。
- ターゲットのセットアップ(PowerVault ストレージシステム)

<span id="page-16-1"></span>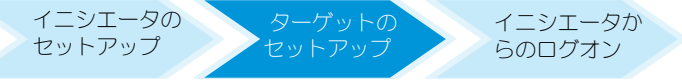

1 PowerVault ストレージシステムから、**Start**(スタート)→ **Server Manager**(サーバーマネージャ)→ **Storage**(ストレージ)→ Microsoft iSCSI Software Target (Microsoft iSCSI ソフトウェアター ゲット)と進みます。

**PowerVault Server Manager Management Console** (PowerVault サーバーマネージャ管理コンソール)が表示されます。

- 2 ストレージスナップインにある **Microsoft iSCSI Software Target** (Microsoft iSCSI ソフトウェアターゲット)を選択し、**Properties**(プロ パティ)を右クリックします。
- 3 **Properties**(プロパティ)ウィンドウで、**iSNS** タブを選択し、iSNS サー バー情報(DNS 名または IP アドレス)を追加します。

■ メモ : iSCSI ネットワーク用の NIC のみをチェックすることをお勧めします。

- 4 ターゲットを作成するには、12 ページの「[PowerVault NAS](#page-11-1) ストレージシ ステムとの iSCSI [接続の設定」](#page-11-1)の手順に従ってください。
	- **グラスモ:** [手順](#page-12-0) 7 のターゲットの設定中、Browse (参照) オプションを使用し て iSNS サーバーに登録されているすべてのイニシエータが **iSCSI Initiator Identifier**(iSCSI イニシエータ識別子)画面表示されていることを確認し ます。
- 5 仮想ディスクを作成するには、14 [ページの「仮想ディスクの作成」の](#page-13-0)手順 に従ってください。

### <span id="page-17-0"></span>ログオン - イニシエータ (ホスト) からのイニシエータ - ターゲット接 続の設定

イニシエータ - ターゲット接続の設定に関する詳細は、15 [ページの「ログ](#page-14-0)オン - イ [ニシエータ\(ホスト\)からのイニシエータ](#page-14-0) - ターゲット接続の設定」を参照してく ださい。

# <span id="page-18-3"></span><span id="page-18-0"></span>ターゲットの詳細

本項では、iSCSI イニシエータ、ターゲット、および接続の確立のための設定を含 む、エンドツーエンドの iSCSI のセットアップについて説明します。

### <span id="page-18-4"></span><span id="page-18-1"></span>PowerVault™ NAS ストレージソリューション でのターゲット IP アドレスのセットアップ

システムの構成(1つ、または2つの専用 iSCSI NIC 装備)に応じて、iSCSI NIC に IP アドレスを割り当てます。イニシエータの **Target Portals**(ターゲット ポータル)タブで iSCSI NIC に割り当てた IP アドレスを検索に使用します。

### <span id="page-18-2"></span>Microsoft® iSCSI ソフトウェアターゲットの設定

iSCSI ターゲットを設定する前に、数個の LUN を作成し、iSCSI ターゲット用の 仮想ディスクを作成するためのストレージスペースを確保する必要があります。 次の項では、ストレージスペースを作成するための詳しい手順を説明します。

- 1 iSCSI ターゲットデバイス上でのネットワークの設定 PowerVault NAS ストレージソリューションは、デフォルトで、ネットワーク設定に DHCP を使用するように設定されています。PowerVault NAS ストレージシステ ムはマルチパス操作用に設計されており、RJ-45 イーサネットコネクタが 2 つ装備されています。オプションの NIC を 1 つ追加することも可能です。 **PowerVault NAS Configuration tasks**(PowerVault NAS 設定タ スク)ウィンドウで基本設定が表示されます。
	- メモ : 専用の iSCSI NIC を、パブリックネットワーク上ではなく、別のサブ ネット上に設定することをお勧めします。
	- **タモ: この時点で、ストレージソリューション LUN のサイズを iSCSI ター** ゲットのサイズと混同しないよう注意することが重要です。iSCSI ターゲット は手順の後半で設定され、ホストサーバー上の特定のアプリケーションに必 要なストレージに関連しています。ストレージハードウェアの LUN のサイズ は、作成された LUN の下層である物理ディスクの使用を、ストレージサブシ ステムが最適化できるような大きさにすることをお勧めします。この場合、 次に示されているように、このハードウェアに利用可能な最大サイズでの LAN をひとつ作成します。この iSCSI LUN は、ホストアプリケーションの必 要に応じて後に作成される iSCSI ターゲットには対応できません。

2 LUN 使用のための準備 — PowerVault NAS ストレージソリューションは Microsoft Windows® オペレーティングシステムベースのプラットフォー ムで実行されます。内蔵サーバー用のドライブ文字の割り当て、ボリューム の命名など、LUN 使用のための準備手順は、 Windows オペレーティングシ ステムのセットアップに沿っています。セットアップウィザードは必要な情 報のためのプロンプトを表示し、その後、ストレージ設定に必要なタスクを 実行する前にサマリ画面が表示されます。

LUN が作成され、使用可能になりました[。手順](#page-19-0) 3 により iSCSI ターゲット が作成され、新しく作成された LUN と iSCSI ターゲットが関連付けられます。

<span id="page-19-0"></span>3 PowerVault ストレージソリューションにおける iSCSI トラフィック用 NIC の設定 — まず iSCSI トラフィック用に専用 iSCSI NIC を設定してから、 iSCSI ターゲットを作成する必要があります。

メモ : iSCSI ターゲットの作成は、iSCSI イニシエータの **Discovery**(検出) タブを設定した後でのみ行ってください。

専用 iSCSI NIC を設定するには、次を実行します。

- a **PowerVault NAS Management Console**(PowerVault NAS 管理コンソール)→ **iSCSI Target**(iSCSI ターゲット)と進みます。
- **b iSCSI Software Target (iSCSI ソフトウェアターゲット) を右クリッ** クし、**Properties**(プロパティ)を選択します。
- c **Microsoft iSCSI Software Target Properties**(プロパティ) ウィンドウで、**Network**(ネットワーク)タブをクリックします。 PowerVault NAS ストレージソリューション上のすべての NIC が一覧 表示されます。
- d **Edit**(編集)をクリックし、リストからパブリックおよびプライベー トネットワーク IP アドレスのチェックを外します。リストからパブ リックおよびプライベートネットワーク IP アドレスのチェックを外す ことで、専用 iSCSI NIC のみが確実に iSCSI トラフィック用に設定され ます。
- e ネットワーク内に iSNS サーバーが設定されている場合は、**iSNS** タブ をクリックし、 iSNS サーバーの IP アドレスを追加します。**OK** をク リックします。
- 4 iSCSI ターゲットの作成 iSCSI ターゲットを作成するには次の手順を実行 します。
- 図 3-1. iSCSI ターゲットの作成

<span id="page-20-0"></span>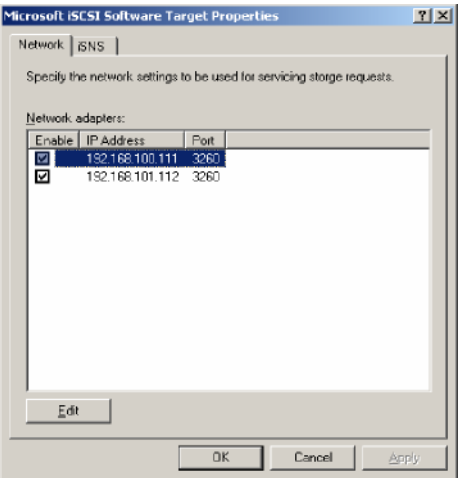

a **PowerVault NAS Management Console**(PowerVault NAS 管理コンソール)で、左ペインの **iSCSI Target**(**iSCSI** ターゲット) を右クリックして **Create iSCSI Target Wizard**(iSCSI ターゲット の作成ウィザード)を起動します。

**Welcome to the Create iSCSI Target wizard** (iSCSI ターゲッ トの作成ウィザードへようこそ)画面が表示されます。

- b **Next**(次へ)をクリックします。 **iSCSI Target identification** (iSCSI ターゲット ID) 画面が表示さ れます。
- c ターゲット名 と 説明 を入力します。**Browse**(参照)オプションを使 用して、ネットワーク内のサーバー / クライアントを表示および選択し ます。

**iSCSI initiators identifiers** (iSCSI イニシエータの識別子) 画面が 表示されます。各 iSCSI ターゲットを iSCSI イニシエータと関連付ける 必要があります。iSCSI イニシエータは、iSCSI ターゲット名によって 表されるストレージに対するアクセスを要求するホストです。

d **iSCSI Initiators Identifiers**(iSCSI イニシエータの識別子)画面 で、iSCSI イニシエータの iSCSI 修飾名(IQN) を入力します。IQN を 手動で入力するか、または **Browse**(参照)オプションを使用してリ ストから iSCSI イニシエータを選択します。Advanced (詳細) オプ

ションを使って iSCSI イニシエータを識別することもできます。

**Advanced** (詳細) をクリックすると、Advanced Identifiers (詳細識別子)画面が表示されます。**Advanced Identifier**(詳細識 別子)画面で、**Add**(追加)をクリックし、識別子の種類と特定の識 別情報を入力します。

**Advanced Identifier**(詳細識別子)→ **Add**(追加)→ **Add/Edit Identifie**r (識別子の追加 / 編集) → Identifier Type (識別子の種類) と進み、イニシエータ識別子を追加するため IQN、DNS ドメイン名、IP ア ドレス、または MAC アドレスのいずれかを選択します。図 [A-5](#page-40-0) では IP ア ドレスを使用して iSCSI イニシエータを識別します。**Browse**(参照)オプ ションを使用して、使用可能なターゲットのリストから値を選択することが できます。

**タ メモ:IQN** を識別子として使用することをお勧めします。

これで、**PowerVault NAS Management Console**(PowerVault NAS 管理コンソール)に新しく作成された iSCSI ターゲットが表示されま す。**PowerVault NAS Management Console**(PowerVault NAS 管理コンソール)には、iSCSI ターゲットに使用できるデバイスも表示され ます。iSCSI イニシエータ(アプリケーションホスト)によって使用される ストレージは、後で仮想ディスクの作成時に定義されます。

- <span id="page-21-0"></span>5 仮想ディスクの作成とターゲットへの割り当て - Microsoft ベースの iSCSI ターゲットソリューションのために、 iSCSI ターゲット上に仮想ディス クを作成する必要があります。仮想ディスクは、iSCSI イニシエータが使用 するストレージボリュームを表します。Microsoft ベースの iSCSI ターゲッ トソリューション上の特定の iSCSI ターゲットに含まれるすべての仮想ディ スクの最大容量は、ターゲットあたり 16 テラバイト (16 TB) です。 次の手順では仮想ディスクの作成方法を説明します。この例では、100 GB の仮想ディスクと 200 GB の仮想ディスクが iSCSI ターゲット上に作成され ます。iSCSI イニシエータは、これら 2 つの仮想ディスクを TCP/IP ネット ワーク上のボリュームとして識別します。
	- a ターゲット名を右クリックして、**Create Virtual Disk Wizard**(仮想 ディスクの作成ウィザード)を起動します。
	- b **Next**(次へ)をクリックします。**File**(ファイル)画面が表示されます。 iSCSI ターゲットで使用できる内蔵ディスクボリューム(接続されてい るストレージアレイから利用可能な RAID ボリューム)上に仮想ディス クを作成します。
	- メモ : **File**(ファイル)画面で、**Browse**(参照)オプションを使用して内蔵 ディスクボリュームを選択し、拡張子 **.vhd** を持つ仮想ディスクファイルの名 前を入力します。
	- c **Next**(次へ)をクリックします。**Size**(サイズ)画面が表示されます。 仮想ディスクのサイズは、ホストサーバー上のアプリケーションの必要 性によって左右されます。
- 22 | ターゲットの詳細
- d 仮想ディスクのサイズを選択し、**Next**(次へ)をクリックします。こ の例では、このボリューム上で使用可能な 501 GB から 100 GB のサイ ズを選択します。
	- **Description** (説明) 画面が表示されます。
- e **Description**(説明)フィールドの入力は任意です。ただし、管理上、 入力しておくことをお勧めします。
- f **Next**(次へ)をクリックします。**Access**(アクセス)画面が表示さ れます。
- g **Add**(追加)をクリックし、iSCSI ターゲット情報を入力します。

アプリケーションホストが仮想ディスクを iSCSI ストレージボリューム として使用するには、仮想ディスクを iSCSI ターゲットと関連付ける必 要があります。

- <span id="page-22-0"></span>h **Next**(次へ)をクリックします。**Completing the Create Virtual Disk Wizard**(仮想ディスクの作成の完了ウィザード)が表 示され、仮想ディスクが正常に作成されたことが示されます。
- i 追加の仮想ディスクを作成するには[、手順](#page-21-0) a ~ [手順](#page-22-0) h を繰り返します。

仮想ディスクの設定が完了すると、**PowerVault NAS Management Console** (PowerVault NAS 管理コンソール)に iSCSI ターゲットと関連 付けられた仮想ディスクが表示されます。

**iSCSI Target device** (iSCSI ターゲットのデバイス)ビュー には、合計 ボリュームサイズと、iSCSI ターゲット用に使用できるデバイス(RAID ボ リューム)上の空き領域が表示されます。

iSCSI ターゲットの設定は、これで完了です。

#### デバイスの設定

仮想ディスク(デバイス)に関連するすべての操作は、**PowerVault NAS Management Console** (PowerVault NAS 管理コンソール)にある次のオ プションを使用して実行できます。

- Create/Delete Virtual Disk (仮想ディスクの作成 / 削除) 仮想ディス クには拡張子 **.vhd** で示されます。このオプションを使用して仮想ディスク を作成または削除できます。
- Extend Virtual Disk (仮想ディスクの拡張) データを失ったり iSCSI ターゲットを再起動することなく、iSCSI 仮想ディスクのサイズを動的に増 やすことができます。
- Import (インポート) 同じサーバー、または異なるサーバーで以前に作 成された古い仮想ディスク、および既存の仮想ディスクをインポートできま す。この機能はソフトウェアアップグレードの最中に便利です。
- Disable(無効化)— 仮想ディスクを一時的にオフラインにし、**Enable** (有効化)オプションを使ってオンラインに戻すことができます。
- Assign/Remove Target (ターゲットの割り当て / 削除) ひとつ、また は複数のターゲットと仮想ディスクを関連付けたり、既存の関連を削除し ます。
- Create Snapshot (スナップショットの作成) 仮想ディスクの内容のス ナップショットを常時作成できます。
- Disk Access(ディスクアクセス) 読み取り / 書き込みをマウントします (PowerVault NAS ストレージシステムのボリュームとしてマウントするこ とによる仮想ディスクの読み取り / 書き込みアクセス設定で、マウントされ た仮想ディスクはローカルディスクとして表示されます)。

#### 注意 : 仮想ディスクをマウントする前に、同じ仮想ディスクを使用するすべての iSCSI ターゲットを切断します。切断しなかった場合、データ破損の原因となる可 能性があります。

**ノモ**: 負荷分散とフェイルオーバーの設定は、Microsoft MPIO サポートまたは MC/S(Multiple Connections per Session)を使用して行うことが可能です。現 在、 3.2 iSCSI ターゲットおよび Microsoft iSCSI イニシエータのバージョン 2.06 またはそれ以降で設定されている PowerVault NAS ストレージソリューションでは MPIO オプションのみがサポートされています。MC/S オプションは、PowerVault NAS ストレージシステムではサポートされていません。

### iSCSI LUN の設定

1 ディスクの管理から、iSCSI ターゲットデバイスを設定します。iSCSI イニ **シエータホストに移動して、Start**(スタート)→ Control Panel(コン トロールパネル)→ Administrative Tools (管理ツール)→ **Computer Management** (コンピュータの管理) → Disk **Management**(ディスクの管理)の順にクリックします。

右ペインに、iSCSI ディスクが **Unknown Not Initialized**(不明、未初 期化)および **Unallocated**(未割り当て)として表示されます。

- 2 **Welcome to the Initialize and Convert Disk Wizard**(ディスク の初期化と変換ウィザードへようこそ)オプションが表示されます。 **Initialize and Convert Disk Wizard**(ディスクの初期化と変換ウィ ザード)を実行します。
	- a すべての画面で、デフォルト設定をそのままにして **Next**(次へ)を選 択します。
	- b **Completing the Initialize and Convert Disk Wizard**(ディ スクの初期化と変換ウィザードの完了)画面が表示されます。**Finish** (完了)をクリックします。

■ メモ:動的ディスクは iSCSI 設定ではサポートされていません。

- 3 **Disk Management**(ディスクの管理)に進みます。**Unallocated** (未割り当て)の iSCSI ディスクが、**Basic**(基本)および **Unallocated** (未割り当て)として識別されています。iSCSI ディスクを右クリックし、 **New Partition...**(新しいパーティション)を選択します。
	- a **New Partition Wizard**(新しいパーティションウィザード)が起動 します。**Next**(次へ)をクリックします。
	- b **Select Partition Type**(パーティションの種類を選択)画面で、 Partition Type(パーティションの種類)として **Primary Partition** (プライマリパーティション)を選択します。**Next**(次へ)をクリック します。
	- c **Specify Partition size**(パーティションサイズの指定)画面で、 パーティションのサイズを指定します。**Next**(次へ)をクリックし ます。
	- d **Assign Drive Letter or Path**(ドライブ文字またはパスの割り当 て)画面で、ドロップダウンメニューからドライブ文字を割り当てま す。**Next**(次へ)をクリックします。
	- e **Format Partition**(パーティションのフォーマット)画面で、デ フォルトのオプションを使用してパーティションをフォーマットしま す。ボリュームラベルを入力し、**Next**(次へ)をクリックします。
	- **メモ:**短時間でフォーマットするには、Perform quick format (クイック フォーマットする) チェックボックスを選択します。
	- f **Completing the New Partition Wizard**(新しいパーティション ウィザードの完了)画面で、**Finish**(完了)をクリックします。新し いパーティションが正常に作成されます。
- 4 **Disk Management**(ディスクの管理)に進みます。iSCSI ディスクが、 ユーザーの入力したボリュームラベルで識別されます。

■ メモ:動的ディスクは iSCSI ではサポートされていません。

### <span id="page-24-0"></span>複数のセッション

異なるデバイス内の異なるイニシエータ - ターゲットの組み合わせで、複数の セッションを作成することが可能です。

- 複数の PowerVault NAS ストレージ システムの異なる iSCSI ターゲットに アクセスするようにひとつのイニシエータを設定できます。
- 同じ、または異なる PowerVault NAS ストレージ システムの異なる iSCSL ターゲットにアクセスするように、複数のイニシエータを設定できます。
- PowerVault NAS ストレージ ソリューションの同じ iSCSI ターゲットに複 数のイニシエータがアクセスするようには設定できません。

注意 : 必須のホストクラスタリングがサポートされていないため、3.2 iSCSI ター ゲットのある複数の iSCSI イニシエータを使って同じターゲットデバイスにアクセ スすることはできません。3.2 iSCSI ターゲットのある複数の iSCSI イニシエータを 使って同じターゲットデバイスにアクセスしようとすると、データ破損が発生する 恐れがあります。

### <span id="page-25-1"></span><span id="page-25-0"></span>iSCSI スナップショット

Microsoft iSCSI ソフトウェアターゲットを使用して、スナップショットを包括的 なバックアップおよびリカバリシステムの一環として作成および管理することがで きます。スナップショットは、VSS (ボリュームシャドウコピーサービス)テクノ ロジを使用して構築されるシャドウコピーです。

スナップショットの作成および定期的バックアップのための iSCSI 仮想ディスク のマウントの自動化には、スナップショットのスケジュール設定ウィザード が使 用できます。NTFS ファイルシステムボリュームに存在する仮想ディスクのス ナップショットは永続的です。これはシステムが再起動しても残るという意味です。 iSCSI ターゲットサーバーで作成されるスナップショットはクラッシュコンシス テントです。iSCSI スナップショットは VSS および VSS を使用するように設計さ れているハードウェアを備えたストレージアレイを使用して作成されます。 Microsoft iSCSI ソフトウェアターゲットで一貫したスナップショットを有効化す るには、Microsoft iSCSI ソフトウェアターゲット VSS ハードウェアプロバイダが 必要です。Microsoft iSCSI ソフトウェアターゲット VSS ハードウェアプロバイダ は、iSCSI ソフトウェアターゲットのインストールオプションとして利用可能です。 ハードウェアプロバイダはローカル VSS と連携し、中央バックアップサーバーに トランスポートできる一貫したボリュームのイメージを作成します。

PowerVault ストレージシステムでは、2 つの方法で iSCSI スナップショットを 作成することができます。

- Microsoft iSCSI ソフトウェアターゲットコンソール内の単一の仮想ディス クのスナップショットを手動で作成。
- スナップショットのスケジュール設定ウィザード を使用して、スナップ ショットを単一で、または定期的に自動作成するようにスケジュールをセッ トアップ。

#### スナップショットを作成する前に

仮想ディスクのスナップショットを作成する前に、次の手順を実行してください。

- **シスモ: Windows エクスプローラを使用して、スナップショットを作成する仮想** ディスクを含むボリュームへ進みます。
	- 1 **Volume**(ボリューム)→ **Properties**(プロパティ)→ **Shadow Copies**(シャドウコピー)→ **Settings**(設定)と進みます。**Storage Area** (ストレージ領域) タブの Located on this volume (このボ リュームに存在)オプションにボリュームと同じドライブ文字が表示されて いることを確認します。
- 2 **Details**(詳細)をクリックしてボリュームの使用を確認します。デフォル トの設定は次の通りです。
	- **–** 最大サイズ
	- 使用限度 MB 単位のサイズ、または 無制限

サイズは仮想ディスク / スナップショットのサイズに応じて変更するか、設 定を 無制限 にします。

- 注意 : 仮想ディスクスナップショットを保存するために十分な容量がボリュームに あることを確認してください。容量が足りないと、スナップショットは失われます。
	- 3 必要な変更を行った後、**OK** をクリックします。
- $\bigwedge$  注意:デフォルトの設定を変更しない場合も、Volume(ボリューム) $\rightarrow$ Properties (プロパティ) → Shadow Copies (シャドウコピー) → Settings (設 定)と進んで OK をクリックします。このアクションを実行して、ノード障害が発 生した場合に適切なスナップショットリカバリが行われることを確実にしてくださ い。スナップショットのサイズがストレージ領域の最大サイズを超えると、最も古 いスナップショットが削除されます。

■ メモ: ボリュームで作成された仮想ディスクの数にかかわりなく、各ボリュームは iSCSI 仮想ディスク用に最高 512 のスナップショットを格納することができます。 スナップショットは差分コピーなので余分なスペースをとりません。

### スナップショットのスケジュール

iSCSI 仮想ディスク用のスナップショットをスケジュールするには、次を実行し ます。

- 1 **PowerVault NAS Management Console**(PowerVault NAS 管理 コンソール)→ **Microsoft iSCSI Software Target**(Microsoft iSCSI ソフトウェアターゲット)と進みます。
- 2 **Snapshots**(スナップショット)タブで、**Schedules**(スケジュール) を右クリックし、**Create Schedule**(スケジュールの作成)を選択します。 **Welcome to the Schedule Snapshot Wizard**(スナップショットの スケジュール設定ウィザードへようこそ)画面が表示されます。
- **3 Next** (次へ) をクリックします。
- 4 **Schedule Actions**(アクションのスケジュール)画面が表示され、次の オプションが利用可能になります。

Take snapshots of the Virtual Disks (default)(仮想ディス クのスナップショットを撮る(デフォルト))

Take snapshots of the Virtual Disks and mount the

snapshots locally(仮想ディスクのスナップショットを撮り、スナッ プショットをローカルマウントする)

オプションをひとつ選択し、**Next**(次へ)をクリックします。

- 5 **Name**(名前)画面で、スケジュールの名前を入力し、**Next**(次へ)をク リックします。
- 6 **Virtual Disks**(仮想)画面が表示され、次のオプションが表示されます。 Include all Virtual Disks (default)(すべての仮想ディスクを 含む(デフォルト))

Include only the selected Virtual Disks(選択した仮想ディス クのみを含む)

スナップショット用にすべての仮想ディスク、または選択した仮想ディスク を選択することができます。

■ メモ: PowerVault NAS ストレージソリューションでは、すべての仮想ディ スクが **Virtual Disks**(仮想ディスク)画面にリスト表示されます。

- <span id="page-27-0"></span>7 **Frequency**(頻度)画面が表示され、**Daily**(毎日)、**Weekly**(毎週)、 **Monthly** (毎月) および On-time only (一度のみ) といった異なるオ プションがリスト表示されます。オプションを選択して、**Next**(次へ)を クリックします。
- 8 [手順](#page-27-0) 7 で選択した頻度に応じて**、開始時間、日、月、開始日**、およびその他 の時間パラメータを設定する必要があります。これらのパラメータを希望す る時間に編集します。**Next**(次へ)をクリックします。

■ メモ:スナップショットのスケジュールは後で変更できます。

9 **Completing the Schedule Snapshot Wizard**(スナップショットの スケジュール設定ウィザードの完了)画面が表示されます。**Finish**(終了) をクリックします。

### スナップショットのスケジュールの確認(オプション)

スナップショット作成のスケジュールを組んだ後、**PowerVault NAS Management Console** (PowerVault NAS 管理コンソール)→ **Microsoft iSCSI Software Target**(Microsoft iSCSI ソフトウェアター ゲット)→ **Snapshots**(スナップショット)→ **Schedules**(スケジュール) と進み、タイムスタンプと共に中央ペインに表示されているスケジュール名、今 回の実行、次回の実行を確認してください。

### アクティブなスナップショット

スナップショット作成のスケジュールを組んだ後、**Active Snapshots**(アク ティブなスナップショット)タブへ進みます。ソース仮想ディスク、タイムスタン プ、およびエクスポートステータスを含むスナップショット詳細のすべてが中央 ペインにリスト表示されます。

**Active Snapshots**(アクティブなスナップショット)タブを使って、アク ティブなスナップショットをローカルディスクのようにエクスポート、削除、 ロールバック、およびマウントすることができます。

- スナップショットのエクスポート このオプションを使ってスナップ ショットをリモートシステムで利用できるようにしたり、スナップショット の冗長コピーを撮ることができます。**Export Snapshot**(スナップ ショットのエクスポート)ウィザードを使用して、ひとつ、または複数の iSCSI ターゲットへスナップショットをエクスポートします。こうすること で、エクスポートされたスナップショットへのイニシエータからのアクセス が可能になります(読み取りアクセスのみ)。スナップショットをエクス ポートするには、次を実行します。
	- a **Active Snapshots** (アクティブなスナップショット) タブで、中央 ペインからエクスポートするスナップショットを選択し、右クリックし て **Export Snapshot**(スナップショットのエクスポート)を選択し ます。
	- b **Welcome to the Export Snapshot Wizard**(スナップショット のエクスポートウィザードへようこそ)画面が表示されます。**Next** (次へ)をクリックします。
	- c **Snapshot Access**(スナップショットアクセス)画面で、このス ナップショットへの読み取り専用のアクセスを許可するターゲットを追 加します。**Next**(次へ)をクリックします。
	- d **Finish**(終了)をクリックします。
	- e ターゲットへ進み、このスナップショットが仮想ディスクとして追加さ れていることを確認します。
- スナップショットの削除 削除するスナップショットを選択し、そのス ナップショットを右クリックして **Delete**(削除)をクリックします。
	- メモ: マウントされたスナップショットは削除できません。削除する前にス ナップショットのマウントを解除する必要があります。
- ディスクアクセス PowerVault NAS ストレージ システムから iSCSI 仮 想ディスクのスナップショット、を読み取り専用モードとしてマウントする ことができ、そのスナップショットはローカルディスクとして表示されます。
- 注意 : スナップショット / 仮想ディスクをマウント解除する際は、ディスクが使用 されていないことを確認してください。使用中に解除するとデータが破壊される恐 れがあります。
	- **メモ :** マウントできるのは iSCSI 仮想ディスク (読み取り / 書き込み、または 読み取り専用)、またはそのスナップショットのいずれかで、両方はマウント できません。仮想ディスクをマウントした後でスナップショットのマウント 操作を行うと、その前に前回のインスタンスがマウント解除されます。
	- ロールバック このオプションを使用して iSCSI 仮想ディスクを前回のス ナップショットにロールバックします。この操作は **C:¥Windows¥Temp** にある **temp** ディレクトリを使用します。**temp** ディレクトリに差分デー タを格納するために十分なスペースがあることを確認してください。十分な スペースがない場合は、ロールバックが失敗します。
- a スナップショットを右クリックし、**Rollback to snapshot**(スナッ プショットへロールバック)を選択します。ポップアップメッセージ で、**Yes**(はい)を選択します。
- b ロールバックのステータスをチェックするには、**Devices**(デバイス) タブに移動します。ロールバックの進行状態は、中央ペインの仮想ディ スクセクションに %(パーセント)で表示されます。
- c ロールバック操作を中断することも可能です。別のスナップショットに ロールバックできる場合は、ロールバックを中断します。できない場合 は、ロールバックを完了することを強くお勧めします。
- メモ:ロールバックを実行すると、現在仮想ディスクにあるデータはすべて失 われます。この仮想ディスクを使用するイニシエータからすべての iSCSI ター ゲットを切断します。仮想ディスクが読み取り / 書き込みディスクとしてマ ウントされている場合は、ロールバックの前にその仮想ディスクのマウントを 解除してください。

## <span id="page-29-2"></span><span id="page-29-0"></span>iSCSI デバイスの取り外し / クリーンアップ

本項では、iSCSI デバイスで実行されるクリーンアップ操作の手順を説明します。 このクリーンアップ操作は iSCSI ターゲットと iSCSI イニシエータの両方で実行 する必要があります。

### <span id="page-29-1"></span>イニシエータから

次の手順を行って、ターゲットデバイスで実行されている iSCSI I/O 動作を停止す ることにより、ターゲットとのアクティブな接続を切断します。

- 1 **Start**(スタート)→ **All Programs**(すべてのプログラム)→ **Microsoft iSCSI Initiator**(Microsoft iSCSI イニシエータ)→ **iSCSI Initiator Properties**(iSCSI イニシエータのプロパティ)→ **Targets** (ターゲット)タブとクリックします。
- 2 **Connected**(接続済み)のターゲットを選択し、**Details**(詳細)をク リックします。
- 3 **Target Properties**(ターゲットのプロパティ)画面が表示されます。 **Sessions** (セッション) タブで、識別子の横にあるチェックボックスを選 択し、**Logoff**(ログオフ)をクリックします。これで接続が切断されま した。
- **4 iSCSI Initiator Properties** (iSCSI イニシエータのプロパティ)画面で、 **Persistent Targets** (固定ターゲット) タブをクリックし、固定ターゲッ トの項目を削除します。
- 5 ターゲット IQN 名の項目を削除する場合、**Discovery**(検出)タブに移動 し、**Target Portals**(ターゲットポータル)の項にある PowerVault NAS ストレージ システムの IP アドレス /DNS 名を削除、または iSNS サー バーの IP アドレス /DNS 名を削除します。
- 6 **Targets**(ターゲット)タブで、**Refresh**(リフレッシュ)をクリックしま す。ターゲット IQN 名はリストから削除されています。

### <span id="page-30-0"></span>ターゲットから

iSCSI ターゲットから仮想ディスクを削除するには、次の手順を実行します。

- 1 **PowerVault NAS Management Console**(PowerVault NAS 管理 コンソール)→ **Microsoft iSCSI Software Target**(Mircosoft iSCSI ソフトウェアターゲット)→ **iSCSI Targets**(iSCSI ターゲット)と進み ます。削除するターゲット、およびそれに関連する仮想ディスクを選択し ます。
	- a 中央ペインにはすべての仮想ディスクがリストされます。削除する仮想 ディスクを右クリックし、**Remove Virtual Disk From iSCSI**  Target (iSCSI ターゲットから仮想ディスクを削除) オプションを選択 します。
	- b そのターゲットに関連している仮想ディスクすべてに対して手順 a を繰 り返します。
- 2 ターゲットを削除するには、ターゲットを右クリックし、**Delete iSCSI**  Target (iSCSI ターゲットを削除) オプションを選択します。ターゲットと 関連付けられている **.vhd** ファイルを手動で参照し、削除します。
- 3 仮想ディスクを削除するには、**Devices**(デバイス)オプションを選択し、 中央ペインから仮想ディスクを右クリックして **Delete Virtual Disk** (仮想ディスクの削除)を選択します。
	- **メモ**: 手順 3 は iSCSI ターゲットソフトウェアへの関連付けを削除するのみ で、ボリュームのディスク容量はクリアされません。ディスク容量をクリア するには、ボリュームを手動で参照し、**.vhd** ファイルを削除する必要があり ます。
- 4 iSNS サーバーの項目を削除するには、**Microsoft iSCSI Software Target**(Microsoft iSCSI ソフトウェアターゲット)を右クリックし、→ **Properties**(プロパティ)→ **iSNS** タブ → **Remove the DNS name or IP address entry** (DNS 名または IP アドレスの項目を削除)を選択 します。

<span id="page-32-3"></span>

# <span id="page-32-4"></span><span id="page-32-0"></span>チャレンジハンドシェイク認証 プロトコルを使用したセキュアな iSCSI 接続の設定

TCP/IP およびイーサネットの下層にあるセキュリティ層を除いて、iSCSI 層その ものに含まれている iSCSI プロトコル用のセキュリティ機能はわずかです。iSCSI セキュリティ機能は、必要に応じて有効と無効を切り替えることができます。

Microsoft® iSCSI イニシエータでは、チャレンジハンドシェイク認証プロトコル (CHAP)を使用して、iSCSI ターゲットへのアクセスを試みている iSCSI ホスト システムを識別します。iSCSI イニシエータと iSCSI ターゲットは CHAP を使用 し、定義済みのシークレットを共有します。イニシエータは、シークレットと他 の情報と組み合わせて1つの値とし、MD5 (Message Digest 5)機能を使用し て、一方向のハッシュを計算します。ハッシュの値はターゲットに送信されます。 ターゲットは、その共有シークレットと他の情報から一方向のハッシュを計算し ます。ハッシュの値が一致すれば、イニシエータは認証されます。もう一方のセ キュリティ情報には ID 値が含まれており、リプレイ攻撃から守るために、CHAP ダイアログが行われるたびに値が増えるようになっています。

Dell™ PowerVault™ NAS ストレージ ソリューションは相互 CHAP もサポー トします。

CHAP は一般にパスワード認証プロトコル(PAP)よりも安全とされています。

## <span id="page-32-1"></span>CHAP と IPSec

CHAP は接続のピアを認証するもので、シークレット(パスワードに似たセキュ リティキー)を共有するピアに基づいています。IP セキュリティ(IPSec)は、IP パケット層で認証とデータ暗号化を強制し、セキュリティをより強固にするプロ トコルです。

### <span id="page-32-5"></span><span id="page-32-2"></span>一方向の CHAP 認証

一方向の CHAP 認証では、iSCSI ターゲットの側からのみイニシエータの認証が 行われます。シークレットはターゲットにのみ設定され、ターゲットにアクセス するすべてのイニシエータは、ターゲットとのログオンセッションの開始に同じ シークレットを使用する必要があります。一方向の CHAP 認証を設定するには、 ターゲットとイニシエータに以下の項で説明する設定を行います。

### <span id="page-33-1"></span>iSCSI ターゲットの設定

本項で説明されている設定を行う前に、少数の iSCSI ターゲットと仮想ディスク が作成済みであることと、仮想ディスクがターゲットに割り当てられていること を確認します。

1 iSCSI ターゲットで、**PowerVault NAS Management Console** (PowerVault NAS 管理コンソール)→ **Microsoft iSCSI Software Target**(Microsoft iSCSI ソフトウェアターゲット)→ **iSCSI Targets** (iSCSI ターゲット)→ < ターゲット名 > と進み、右クリックで **Properties**(プロパティ)を選択するか、**Actions**(アクション) ペイン → **More Actions**(その他のアクション)→ **Properties**(プロ パティ)と移動します。

**<ターゲット名 > Properties** (プロパティ) ウィンドウが表示されます。 ターゲット名は、現在 iSCSI 設定を行っている iSCSI ターゲットの名前です。

- 2 **Authentication** (認証) タブで、Enable CHAP (CHAP の有効化)の チェックボックスを選択し、ユーザー名(イニシエータの IQN 名)を入力 します。IQN を手動で入力するか、または **Browse**(参照)オプションを 使用してリストから IQN を選択します。
- 3 **Secret**(シークレット)を入力し、**Confirm Secret**(シークレットの確 認)に同じ値を再入力し、**OK** をクリックします。シークレットに使用でき る文字数は 12 ~ 16 です。
	- メモ : IPSec を使用しない場合、イニシエータとターゲットの CHAP シーク レットはどちらも 12 バイト以上 16 バイト以下にしてください。IPsec を使 用する場合、イニシエータとターゲットのシークレットは 2 バイト以上 16 バイト以下にしてください。

### <span id="page-33-0"></span>iSCSI イニシエータの設定

- 1 **Discovery** (検出) タブに進みます。
- 2 **iSCSI Initiator Properties** (iSCSI イニシエータのプロパティ) → **Targets** (ターゲット) タブ → Log On... (ログオン ...) の順にクリック して、CHAP を有効にしたターゲットにログインします (34 [ページの](#page-33-1) 「iSCSI [ターゲットの設定」](#page-33-1)を参照してください)。
- 3 **Log On to Target**(ターゲットへログオン)ウィンドウで、**Advanced** (詳細)を選択します。
- 4 **Advanced Settings**(詳細設定)ウィンドウで、 **CHAP logon information** (CHAP ログオン情報)のチェックボックス を選択します。

**User name**(ユーザー名)フィールドにイニシエータの IQN が自動的に 表示されます。

5 **Target secret** (ターゲットのシークレット) フィールドに iSCSI ターゲッ ト内で設定したターゲットのシークレットと同じ値を入力し、OK をクリッ クします。

<span id="page-34-2"></span>ターゲットのシークレットの値が正しい場合は、ターゲットにログオンでき ます。正しくない場合は、認証エラーとともにログオンが失敗します。

### <span id="page-34-0"></span>相互 CHAP 認証

相互 CHAP 認証を使用すると、ターゲットとイニシエータが互いに認証し合いま す。ストレージエリアネットワーク(SAN)内の各ターゲットと各イニシエータ に対して、個別のシークレットが設定されます。

### <span id="page-34-1"></span>イニシエータの設定

- 1 iSCSI イニシエータで、**iSCSI Initiator Properties**(iSCSI イニシエータの プロパティ)→ **General**(全般)タブ → **Secret**(シークレット)ボタン の順にクリックします。
- 2 CHAP Secret Setup (CHAP シークレットのセットアップ)画面が表示 されます。**Enter a secure secret**(セキュアシークレットの入力) フィールドに、12 ~ 16 文字から成るシークレットコードを入力し、**OK** を クリックします。

**■ メモ:** このイニシエータ CHAP シークレットとターゲット CHAP シークレッ トは異なっている必要があります。

3 ターゲットにログオンする前に、ターゲット内でイニシエータ CHAP シー クレットを設定する必要があります。したがって、ターゲットの設定を完了 してから iSCSI イニシエータにログオンしてください。

### <span id="page-35-0"></span>ターゲットの設定

34 ページの「iSCSI [ターゲットの設定」](#page-33-1)の説明に従って CHAP のターゲット設定 を行い、次の手順を実行します。

- 1 <ターゲット名 > Properties (プロパティ) ウィンドウで、 **Authentication**(認証)タブを選択します。
- 2 **Enable reverse CHAP authentication**(逆 CHAP 認証を有効にす る)のチェックボックスを選択します。**User name**(ユーザー名)フィー ルドにイニシエータの IQN を入力します。
- 3 **Reverse secret**(逆シークレット)フィールドに、イニシエータで設定し た **Secret**(シークレット)値を入力します。

**シェメモ**: 逆シークレットが CHAP シークレットと同じでないことを確認しま す。逆シークレットには 12 ~ 16 文字が含まれている必要があります。

### <span id="page-35-1"></span>イニシエータの設定の続き

- 1 34 ページの「iSCSI [イニシエータの設定」](#page-33-0)の説明に従って CHAP のイニシ エータの設定を行います。
- 2 **Advanced Settings**(詳細設定)ウィンドウで、**CHAP logon information** (CHAP のログオン情報) を選択し、User name (ユー **ザー名)と Target secret** (ターゲットのシークレット) を入力します。 **Perform mutual authentication** (相互認証の実行) のチェックボッ クスを選択し、**OK** をクリックします。

ターゲット用とイニシエータ用に入力した資格情報を持っている場合に限 り、ログインが可能となります。

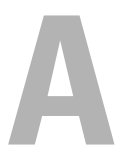

## <span id="page-36-3"></span><span id="page-36-0"></span>付録

本書の前章までには、基本的な iSCSI セッション / 接続の手順が説明されていま す。本章では、詳細な構成設定の手順のいくつかについて簡単に説明します。

## <span id="page-36-1"></span>イニシエータの詳細

この項では、**iSCSI Initiator Properties** (iSCSI イニシエータプロパティ) ウィンドウに含まれている様々な機能について説明します。

### <span id="page-36-2"></span>General(全般)タブ

イニシエータの iSCSI 修飾名 (IQN) であるイニシエータノード名が表示されま す。

図 A-1. iSCSI Initiator Properties (iSCSI イニシエータプロパティ)ウィンドウの General(全般)タブ

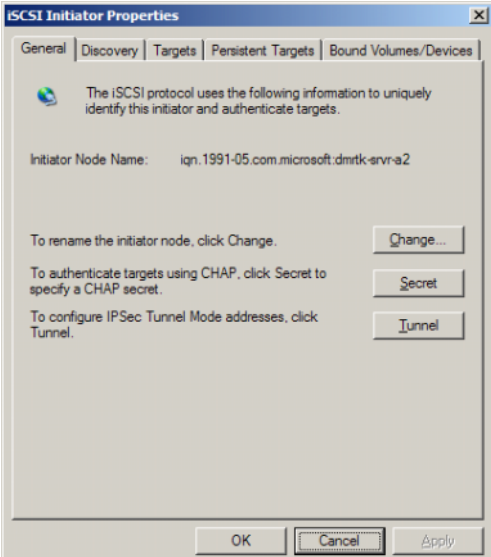

**General**(全般)タブには、**Change**(変更)、**Secret**(シークレット)、およ び **Tunnel**(トンネル)という 3 つのオプションがあります。

- Change(変更)— 表示されているイニシエータノード名を変更できます。
- Secret (シークレット) iSCSI セキュリティが提供されている CHAP。 詳細については[、「チャレンジハンドシェイク認証](#page-32-3) プロトコルを使用したセ キュアな iSCSI [接続の設定」ページの](#page-32-3) 33 を参照してください。
- Tunnel (トンネル) IPsec を使った詳細設定にはこのオプションを使用 できます。

### <span id="page-37-0"></span>Discovery(検出)タブ

**Target Portals**(ターゲットポータル)— **Discovery**(検出)タブでは、検出 されたイニシエータで使用できる iSCSI ターゲットポータルのリストが表示されま す。ターゲットポータルは iSCSI ターゲットソリューションのプライマリ IP アド レスで、PowerVault NAS ストレージソリューション用の専用 iSCSI NIC IP アド レスを提供します。ターゲットポータルがリストにない場合は、ターゲットサー バーの IP アドレスまたは DNS 名を使用して加えることができます。次の例では、 2 つの iSCSI ターゲットポータルがすでに加えられています。

図 A-2. iSCSI Initiator Properties Window (iSCSI イニシエータプロパティ) ウィンドウ の Discovery (検索) タブ

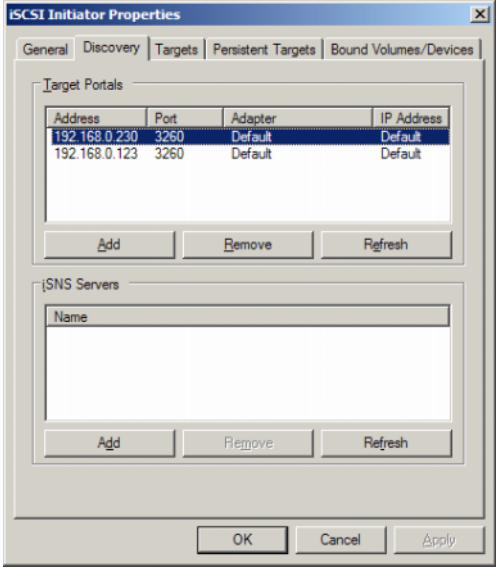

**iSNS Servers**(iSNS サーバー)— iSNS サーバーを使用してターゲットの検出 を行うことも可能です。

iSNS サーバーの IP アドレスまたは DNS 名を加えます。サーバー上で iSNS サー ビスが起動している場合には、iSNS サーバーに登録されているすべてのクライア ント(イニシエータとターゲット)が **Registered Clients**(登録済みクライア ント)画面に一覧表示されます。iSNS サーバー上のこの情報を取得するには、 **Microsoft iSNS Properties**(Microsoft iSNS のプロパティ)→ **Registered Clients**(登録済みクライアント)と進みます。

<span id="page-38-0"></span>Targets(ターゲット)タブ

**Targets**(ターゲット)タブには、iSCSI イニシエータで使用可能な個々のター ゲットのリストが示されます。次の例では、iSCSI イニシエータで 3 つのター ゲットが使用できるようになっています。

図 A-3. iSCSI Initiator Properties Window (iSCSI イニシエータプロパティ) ウィンドウ の Target (ターゲット) タブ

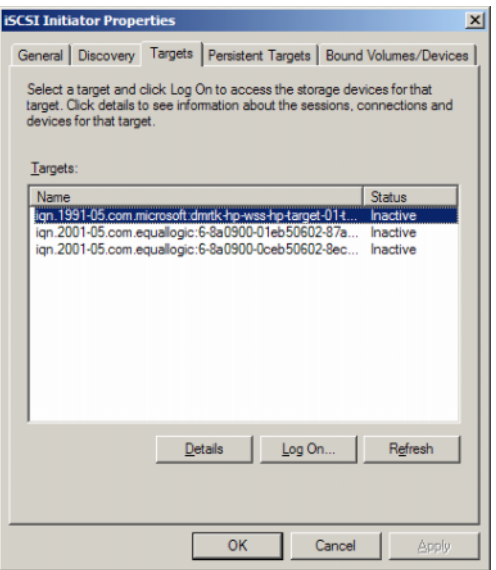

メモ : 上の図<sup>は</sup> **Targets**(ターゲット)タブにおける検出の例を示しています。実 際には、PowerVault NAS ストレージシステムをターゲットとして設定した後での み、ターゲットが検出されます。

Log On(ログオン)— ターゲットにアクセスするには、イニシエータがター ゲットにログオンする必要があります。ターゲットへのパスが 1 つしかない場合、 ログインの手順は 1 ステップだけで済みます。 Log On... (ログオン) をクリッ クし、**Target Name**(ターゲット名)を指定して、**OK** をクリックします。 ターゲットへのパスが複数ある場合は、iSCSI イニシエータに各パスの説明を入力 する必要があります。イニシエータに複数のパスの説明を入力するには、次の手 順に従います。

1 **Log On to Target**(ターゲットへのログオン)ウィンドウで **Enable multi-path**(マルチパスの有効化)を選択し、**Advanced**(詳細)をク リックします。

Advanced (詳細) オプションには、可能なすべての送信元(イニシエー タ)IP アドレスが含まれたドロップダウンメニューと、可能なすべてのター ゲットポータルアドレス用の別のドロップダウンメニューがあります。この 場合、ターゲットソリューションは実際のパスと IP アドレスを内部で管理 します。他のターゲットソリューションでは、マルチパス操作に使用できる 利用可能な各 IP アドレスが表示されます。

- 2 同一のターゲットデバイスに複数のセッションを持たせるには、送信元 IP アドレスとターゲット IP アドレスの希望の各組み合わせを選択し、別々に ログインします。
- 3 出力スパイクまたはシステムの再起動中に連続的な接続を確保し、ターゲッ ト - イニシエータの関連付けの確立を避けるには、**Automatically restore this connection when the system boots** (システムの起 動時にこの接続を自動的に回復する)を選択します。
- 4 各 iSCSI NIC について ログオン 手順を繰り返します。

#### 図 A-4. Log On to Target (ターゲットへのログオン)ウィンドウ

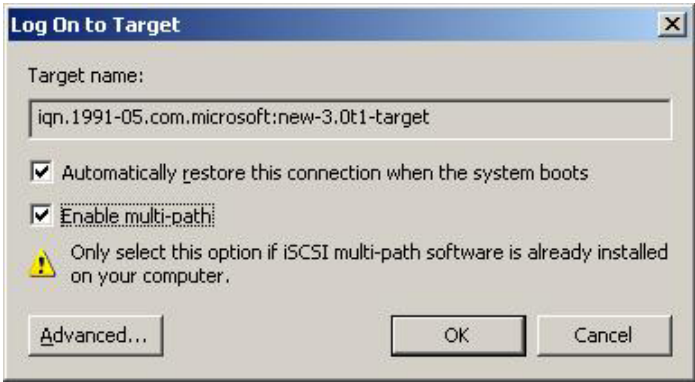

MPIO 接続のためには、ステータスが **Connected**(接続済み)と表示されてい るターゲットを選択し、**Log On**(ログオン)を選択する必要があります。**Log On to Target** (ターゲットへのログオン)ウィンドウで、Advanced (詳細) を選択し、冗長 iSCSI ターゲットの IP アドレスを設定します。

#### Persistent Targets (固定ターゲット) タブ

システムの再起動時にターゲットへの接続が自動的に回復するように、 Persistent Targets (固定ターゲット) を設定できます。ターゲットを固定に設 定すると、この **Persistent Targets**(固定ターゲット)タブに表示されます。

<span id="page-40-0"></span>図 A-5. iSCSI Initiator Properties (iSCSI イニシエータプロパティ)ウィンドウの Persistent Targets (固定ターゲット) タブ

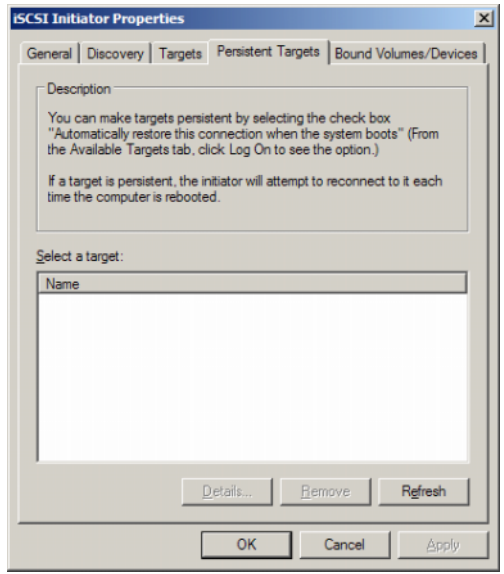

#### Bound Volumes/Devices(バインドされたボリューム / デバイス)タブ

ホストサービスまたはアプリケーションが iSCSI ボリュームの可用性に依存して いる場合は、バインド された各ボリュームが iSCSI サービスに初期化の一部とし て含まれるように、そのホストサービスまたはアプリケーションを バインド され たものとして設定する必要があります。

図 A-6. iSCSI Initiator Properties(iSCSI イニシエータプロパティ)ウィンドウの Bound Volumes/Devices (バインドされたボリューム / デバイス)タブ

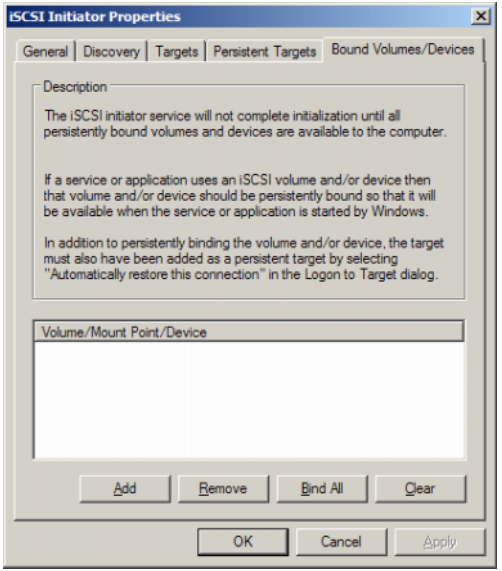

### <span id="page-41-0"></span>詳細な構成設定

### <span id="page-41-2"></span><span id="page-41-1"></span>イニシエータのマルチパスの有効化

iSCSI イニシエータ - ターゲットの接続を確立した後で、次の手順を実行してマル チパス操作を有効にします。

- 1 イニシエータ上で、**iSCSI Initiator Properties**(iSCSI イニシエータの プロパティ)→ **Targets**(ターゲット)タブ → **Log On...** (ログオン)→ **Log On to Target**(ターゲットへログオン)ウィンドウ の順にクリックし、**Enable multi-path** (マルチパスの有効化) オプショ ンのチェックボックスを選択します。
- 2 効率的なブロック (iSCSI)I/O 操作とリンクフェイルオーバーの準備のため に、iSCSI 操作用に複数の NIC ポートを設定する必要があります。また、マ ルチパスオプションにより、異なる IP アドレスを使用して、同一の iSCSI ターゲットに対して複数の接続が可能になります。

### <span id="page-42-0"></span>詳細オプションの使い方

詳細オプションを使用して、以下のことが行えます。

- **iSCSI Initiator Properties** (iSCSI イニシエータのプロパティ) → **Targets**(ターゲット)タブ → **LogOn...**(ログオン)→ **Log On to Target** (ターゲットへログオン) ウィンドウ → Advanced (詳細) オプ ションの順にクリックします。**Advanced Settings**(詳細設定)画面が 表示されます。この画面は **Advanced**(詳細)および **IPSec** の 2 つのタ ブで構成されています。**General**(全般)タブでは、CRC/ チェックサム、 CHAP を設定し、発信元 IP アドレスとターゲットポータル (iSCSI ター ゲットの IP アドレス)を選択できます。また、マルチパスオプションを使 用して、負荷分散とフェイルオーバーの設定を行うことができます。
- **Advanced Settings** (詳細設定) ウィンドウでは、Advanced (詳細) タブにすべての発信元(イニシエータ)IP アドレス用のドロップダウンメ ニューと、すべてのターゲットポータルアドレス用のドロップダウンメ ニューがあります。iSCSI イニシエータ - ターゲット接続では、ターゲット ソリューションは実際のパスと IP アドレスを内部で管理します。複数の異 なるターゲットソリューションを使用している場合は、リストからマルチパ ス操作の IP アドレスを選択できます。
	- a ログオンして、発信元 IP アドレスとターゲット IP アドレスの組み合わ せを選択します。
	- b 別々にログインして、同じターゲットデバイスの複数の接続を設定しま す。
- **Advanced Settings**(詳細設定)ウィンドウでは、**IPSec** タブを使用して IPSec を設定できます。IPSec を有効にすると、データ転送中に送信されたす べての IP パケットが暗号化・認証されます。すべての IP ポータルに共通の キーが設定されるため、すべてのピアが相互に認証し、パケットの暗号化を ネゴシエートできます。

### <span id="page-42-1"></span>接続されているターゲットのプロパティの確認

**iSCSI Initiator Properties**(ιSCSI イニシエータのプロパティ)→ **Targets** (ターゲット)の順にクリックし、**Connected**(接続状態)のターゲットをハイ ライト表示し、**Details**(詳細)をクリックします。→ **Target properties** (ターゲットのプロパティ)画面が表示されます。画面は、**Sessions**(セッショ ン)、**Devices**(デバイス)、**Properties**(プロパティ)という 3 つのタブで構 成されています。以下の項では、これらのタブの詳細について説明します。

#### Sessions(セッション)タブ

**Sessions** (セッション) タブには、Session Identifier (セッション識別子)、 **Session properties**(セッションプロパティ)、および **Sessions Connections**(セッション接続)に関する情報が表示されます。このタブを使用 して、セッションからログオフできます。

Devices(デバイス)タブ

**Target Properties**(ターゲットのプロパティ)画面の **Devices**(デバイス) タブには、ターゲットと関連している仮想ディスクなど、汎用デバイスの詳細が 表示されます。

**Advanced**(詳細)をクリックして MPIO に関する情報を表示し、**Device Details**(デバイスの詳細)画面を表示します。

**MPIO** タブを使って MPIO 設定を変更できます。このタブで、適切な負荷分散ポ リシー設定を選択することができます。使用可能なさまざまな Load Balance Policy (負荷分散ポリシー) オプションから、各接続の負荷分散を設定します。 **MPIO** タブの **Load Balance Policy**(負荷分散ポリシー)フィールドで各ポリ シーを選択する際に、画面に次の説明が表示されます。

- **Fail Over Policy**(フェイルオーバーポリシー)— フェイルオーバーポ リシーは 1 つのアクティブパスを使用し、その他すべてのパスをスタン バイに指定します。アクティブパスに障害が発生すると、使用可能なパス が見つかるまで、スタンバイパスはラウンドロビンアプローチに対して試 行されます。
- **Round Robin**(ラウンドロビン)— ラウンドロビンポリシーは、着信要 求をすべての可能なパスに均等に配分するように試みます。
- **Round Robin With Subset**(サブセット付きラウンドロビン)— ラウ ンドロビンサブセットポリシーは、アクティブに指定してあるパスのみに 対してラウンドロビンポリシーを実行します。すべてのアクティブパスに 障害が発生すると、スタンバイパスがラウンドロビンアプローチに対して 試行されます。
- **Least Queue Depth**(最小のキューの深さ)— 最小のキューの深さポ リシーは、負荷の軽いプロセシングパスへの I/O 要求の配分を負荷に応 じて増やすことで、不均等な負荷を補正します。
- **Weighted Paths**(加重パス)— 加重パスポリシーを使用すると、各パ スの処理負担の割合を指定できます。大きい数字は、パスの優先度が低い ことを意味します。

デフォルトのオプションは **Round Robin**(ラウンドロビン)です。**Load Balance Policy**(負荷分散ポリシー)ドロップダウンメニューから必要なオプ ションを選択して負荷分散ポリシーを設定し、**Apply**(適用)をクリックして設 定を確認します。

### Properties(プロパティ)タブ

**Target Properties**(ターゲットのプロパティ)画面の **Properties**(プロパ ティ)タブには、Target Alias (ターゲットエイリアス)、Authentication (認 証)、Associated Network(関連ネットワーク)ポータル、およびターゲットの その他のその他の詳細に関する情報が表示されます。

## <span id="page-44-0"></span>iSNS サーバーのインストールと設定

Microsoft iSNS Server は Microsoft のウェブサイト **www.microsoft.com** から無償でダウンロードでき、2 つのバージョン (x86 と IA64) が利用できま す。iSCSI ネットワーク上でターゲットを検出するために、iSNS Sever を使用で きます。

iSNS サーバーは、Microsoft Windows 2000 Server Service Pack 4 および Microsoft Windows Server 2003 オペレーティングシステムでサポートされて います。iSNS サーバーのインストールは、次の手順で行います。

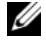

■ メモ: iSNS サーバーを Microsoft iSCSI Initiator が実行されているのと同じサー バーにインストールしないでください。

- 1 Microsoft iSNS Server バージョン 3.0 またはそれ以降をインストールしま す。インストールはウィザードを使用して簡単に実行できます。**Welcome to the Microsoft iSNS Server Setup Wizard**(Microsoft iSNS Server セットアップウィザードへようこそ)画面で、**Next**(次へ)をク リックします。
- 2 **License Agreement**(使用許諾契約書)画面が表示されます。情報を読 み、**Next**(次へ)をクリックします。
- **3 Select Installation Folder** (インストールフォルダの選択) が表示さ れます。フォルダのパスを入力するか、または **Browse**(参照)オプショ ンを使用してローカルドライブ上の場所を選択し、**Next**(次へ)をクリッ クします。
- 4 **Confirm Installation**(インストールの確認)画面で、**Next**(次へ)を クリックします。
- 5 **Installing Microsoft iSNS Server**(Microsoft iSNS Server をインス トール中)画面にインストールの進行状況が表示されます。**Microsoft iSNS Installation Program**(Microsoft iSNS インストールプログラ ム)で、**iSNS Installation Options**(iSNS インストールオプション) から選択するように指示されます。**Install iSNS Service**(iSNS サービ スのインストール)を選択し、**OK** をクリックします。
- 6 **End User License Agreement**(エンドユーザー使用許諾契約書)画面 が表示されます。契約内容を読み、**Agree**(同意します)をクリックして プログラムをインストールします。
- 7 **Microsoft iSNS Service Setup Program**(Microsoft iSNS Service セットアッププログラム)ウィンドウに、プログラムが正常にインストール されたことが示されます。
- 8 **Microsoft iSNS Server Information**(Microsoft iSNS Server 情報) 画面が表示されます。情報を読み、**Next**(次へ)をクリックします。
- 9 **Installation Complete**(インストールの完了)画面が表示され、プロ グラムのインストールが完了したことが示されます。 閉じる をクリックし ます。

#### <span id="page-45-0"></span>iSNS サーバーの設定

iSCSI イニシエータとターゲットを iSNS サーバーに登録すると、iSNS サーバー はそれらを自動的に検出します。

- iSNS サーバーに登録されたイニシエータでは、iSNS に登録されたすべての ターゲットデバイスが **Targets**(ターゲット)タブ内に表示され、ター ケットにログオンできます。Target Portals (ターゲットポータル)内の 個々のターゲットサーバーの IP アドレスまたは DNS 名を使用してイニシ エータを設定する必要はありません。iSNS サーバーがターゲットの検出を 行います。
- **同様に、PowerVault NAS ストレージ システム(ターゲット)は、関連付** けのために iSNS サーバーから使用可能なイニシエータを照会できます。

iSNS サーバーの設定には、次の手順を実行してください。

1 iSNS Server 3.0 またはそれ以降のバージョンをインストールしたサーバーに ログオンし、**Start**(スタート)→ **Program**(プログラム)→ **Microsoft iSNS Server**→ **Configure iSNS server**(**iSNS** サーバーの 設定)の順に進みます。

iSNS サーバーの画面は、**General**(全般)、**Discovery Domains**(検 出ドメイン)、および **Discovery Domain Sets**(検出ドメインセット) の 3 つのタブで構成されています。**General**(全般)タブには、iSNS サー バーに登録されているすべてのデバイス (iSCSI イニシエータとターゲット) が一覧表示されます。次の手順に従って iSNS サーバーにターゲットとイニ シエータを追加します。

- <span id="page-45-1"></span>**iSCSI Initiator properties** (iSCSI イニシエータのプロパティ) → **Discovery**(検出)→ **iSNS Servers**(iSNS サーバー)→ **Add** (追加) の順にクリックして、イニシエータの IP アドレスまたは DNS 名を追加し、このイニシエータを iSNS サーバーに登録します。
- b iSNS サーバーにログインし、**Start**(スタート)→ **Program**(プログ ラム)→ **Microsoft iSNS Server**(Microsoft iSNS サーバー)→ **Configure iSNS Server** (iSNS サーバーの設定) → General (全 般)タブの順にクリックします[。ステップ](#page-45-1) a で iSNS サーバーに登録し たイニシエータがリストに表示されています。同様に、iSNS サーバーに 登録するすべての iSCSI イニシエータが **General**(全般)タブに表示さ れます。
- c ターゲットとして設定した PowerVault NAS ストレージ ソリュー ションにログインし、**PowerVault NAS Management Console** (PowerVault NAS 管理コンソール)→ **Microsoft iSCSI Software Target** (Microsoft iSCSI ソフトウェアターゲット)→ 右クリックして **Properties**(プロパティ)を選択 → **iSNS** タブの順 に進み、iSNS サーバーの IP アドレスまたは DNS 名を追加します。

d 確認するには、iSNS サーバーにログインし、General (全般) タブを チェックして、PowerVault ストレージソリューションのすべてのター ゲットがリストに表示されていることを確認します。

iSNS サーバーに複数の PowerVault NAF ストレージ システムが登録され ている場合は、PowerVault ストレージシステム内で作成されたすべての ターゲットデバイスが iSNS サーバー内に一覧表示されます。

- 2 **Discovery Domains**(検出ドメイン)機能を使用して、特定のイニシ エータを特定のアクセスを持つターゲットとグループにまとめることができ ます。
	- a **iSNS Server Properties** (iSNS サーバーのプロパティ) → **Discovery Domains** (検出ドメイン) タブの順にクリックし→ **Create**(作成)をクリックし、検出ドメインの名前を入力し → **Add** (追加)を選択してください。
	- b **Add registered Initiator or Target to Discovery Domain** (登録済みのイニシエータまたはターゲットを検出ドメインに追加する) 画面が表示されます。設定する特定のイニシエータとターゲットを選択 し、**OK** をクリックします。
- 3 iSCSI ネットワーク内に複数の検出ドメインを設定することが可能です。ド メインは Discovery Domain Sets (検出ドメインセット) タブ内に一 覧表示されます。**Discovery Domain Sets**(検出ドメインセット)タブ には、デフォルト DD オプションとデフォルト DDS オプションが表示され ます。グループは必要に応じていくつでも作成できます。

### 効率的なストレージ管理のためのベストプラク ティス

### SAN ストレージマネージャ

SAN ストレージマネージャは Microsoft Management Console のスナップイ ンです。システム管理者は、このスナップインを使用して、ファイバーチャネル と iSCSI の両方の環境でストレージアレイ上のスペースの割り当てに使用する LUN を作成・管理できます。SAN ストレージマネージャはコンベンショナルな スナップインを介して導入され、ハードウェア VDS (仮想ディスクサーバー)プ ロバイダを使用して VDS をサポートする SAN ベースのストレージアレイ上で使 用できます。ハードウェア、プロトコル、トランスポート層、およびセキュリ ティの違いのために、サポートされている 2 種類の環境 (iSCSI とファイバー チャネル)で、設定と LUN の管理が異なります。この機能は、SAN 上のどの種 類のホストバスアダプタ(HBA)またはスイッチでも使用できます。ハードウェ ア互換性テスト(HCT)に合格済みの VDS プロバイダのリストは、 Microsoft Storage のウェブサイト **www.microsoft.com/storage** を参照 してください。

#### iSCSI サブシステム用の LUN 管理

iSCSI では、LUN はターゲット(1 つまたは複数の LUN を含む論理エンティ ティ)に割り当てられます。サーバーは、自らの iSCSI イニシエータを使用して ターゲットにログオンすることで、LUN にアクセスします。ターゲットにログオ ンするために、イニシエータはターゲット上のポータルに接続します。サブシス テムには 1 つまたは複数のポータルがあり、それがターゲットと関連付けられて います。サーバーのイニシエータがターゲットにログオンしており、新しい LUN がターゲットに割り当てられている場合、サーバーはすぐに LUN にアクセスでき ます。

iSCSI SAN 上のデータの保護 — サーバーとサブシステムの間のデータ転送を保 護するには、イニシエータとターゲットの間にログインセッション用のセキュリ ティを設定します。SAN のストレージマネージャを使用して、イニシエータと ターゲットの間に一方向または相互のチャレンジハンドシェイク認証プロトコル (CHAP)認証を設定することができ、また、インターネットプロトコルセキュリ ティ(IPsec)のデータ暗号化を設定することも可能です。

■ メモ: iSCSI トラフィックがパブリックネットワークを使用する場合、CHAP を使 用することをお勧めします。

## <span id="page-48-0"></span>既知の問題

• 仮想ディスクのマウント解除中にイベントが生成される — ローカルでマウ ントされている仮想ディスクをマウント解除すると、次のイベントがシステ ムログに生成される場合があります。

Plugplaymanager 12 event:

The device 'MSFT 00000000F852A09D SCSI Disk Device' (SCSI\Disk&Ven\_MSFT&Prod\_00000000F852A09D\1&2afd7d61&3& 000003) disappeared from the system without first being prepared for removal.

It is safe to ignore these events for normal Microsoft iSCSI Software Target dismount operations イベント 12、 PlugPlayManager: デバイス「MSFT 00000000F852A09D SCSI Disk Device」

(SCSI\Disk&Ven\_MSFT&Prod\_00000000F852A09D\1&2afd7d61&3 &000003)が、取り外し準備なしにシステムから消失しました。これら のイベントを無視して、通常通り Microsoft iSCSI ソフトウェアター ゲットのマウント解除操作を行っても安全です。)

- ローカルマウントされている仮想ディスクのロールバック操作 仮想ディ スクを読み取り / 書き込みモードでローカルマウントすると、その仮想ディ スクでのロールバック操作完了に長い時間がかかります。
- ロールバックの中止 ロールバックの最中に仮想ディスクを無効にすると、 警告無しでロールバック操作が中止されます。ロールバックが終了したとイ ベントにログ記録されます。
- ローカルマウントの仮想ディスクが利用可能のドライブリストに表示される — 新規の仮想ディスクを作成すると、ローカルマウントの仮想ディスクが 新規仮想ディスクをホストできるボリュームとしてリストに表示されます。 ローカルマウントの仮想ディスクは仮想ディスクの保存をサポートしませ ん。新規仮想ディスクのストレージ場所としてローカルマウントの仮想ディ スクを選択すると、次のエラーメッセージが表示されます。 The wizard was unable to import one or more virtual disks(ウィザードはひとつ、または複数の仮想ディスクをインポートで きませんでした)。Make sure that the files are not in use, and then run the wizard again(ファイルが使用されていないこと を確認し、ウィザードを再度実行してください)。

• イニシエータが DNS ドメイン名を使用するターゲットを検出しない iSCSI ターゲットへのイニシエータのアクセスを設定する際は IQN が推奨方 法で、DSN 設定にかかわらず動作します。DNS ドメイン名を指定するオプ ションは Microsoft iSCSI ソフトウェアターゲットスナップインに組み込ま れています。DNS 名を使用する場合、DNS が正しく設定されていること (前方参照ゾーンおよび逆引き参照ゾーンを含む)を確認し、イニシエータ の完全修飾ドメイン名(FQDN)を指定してください。イニシエータの FQDN を指定した後、ターゲットをイニシエータに接続しづらい場合は、 次のコマンドをターゲットサーバーで実行し、DNS 逆引き参照ゾーンが正 しく有効化されているかを確認してください。

**nslookup** <**InitiatorIP**> (<**InitiatorIP**> は iSCSI イニシエータの IP アドレスです)。

*nslookup* コマンドの失敗は、DNS 逆引き参照が設定されていないことを 示します。イニシエータ IQN、IP アドレス、または MAC アドレスを使用 するようにターゲットを再設定します。または、NetBIOS 名を使用してイ ニシエータに接続し、次の状況を満たすことができます。

- ターゲットによって使用されるサブネットに DNS 逆引き参照ゾーンが 設定されていない。
- ネットワーク検出、またはファイル共有がイニシエータおよびターゲッ トサーバーで有効化されている。
- ローカルマウントのボリュームのシャドウコピー ローカルマウントのボ リュームのシャドウコピーは作成しないことをお勧めします。仮想ディスク をローカルマウントしてから Windows Explorer を使ってボリュームの シャドウコピーを作成しようとすると、ストレージアプライアンスがハング アップしているかのようになります。これはシャドウコピーが作成される方 法に起因するものです。ローカルマウントされた仮想ディスクのシャドウコ ピーを作成すると、ローカルマウントのドライバは仮想ディスクをホストし ている下層ボリュームに書き込みを行います。これは、ホストボリュームの 差分領域への追加書き込みの原因となります。その結果巡回書き込みとな り、最終的にストレージアプライアンスの無応答を引き起こします。このシ ナリオが発生した場合は、ストレージアプライアンスを再起動します。
- イニシエータが切断された接続を復元しない 不良 IP アドレスが原因でイ ニシエータが切断された接続を復元しない場合があります。iSCSI イニシ エータが Microsoft iSCSI ソフトウェアターゲットとの通信を損失する場合 の一部では、接続中にイニシエータがハングアップしているように見えるこ とがあります。この問題は、Microsoft iSCSI ソフトウェアターゲットを実 行しているサーバーがイニシエータとの通信に使用されない IP アドレスを 持っている場合に発生します。イニシエータは設定された IP アドレスそれ ぞれに接続を試行し、応答を最高 100 秒間待ちます。この問題はプライ

ベート IP アドレスの自動割り当て (169.x.x.x) が原因で発生する場合もあ ります。この問題を防ぐには、DHCP が利用できない時に静的 IP アドレス を使用します。

次のオプションは、この問題の回避法です。

- IP アドレスでソースおよびターゲットポータルを指定します。
- IPv4 アドレスまたは IPv6 アドレスのみを使用します。アドレスの種類 を混同しないようにします。
- ネットワークに接続されていないネットワークカードを無効化します。
- イベントビューアのエラー Microsoft iSCSI ソフトウェアターゲット 3.2 をアンインストールしてから再インストールしようとすると、イベント ビューアのエラーが発生する場合があります。回避法として、ソフトウェア をアンインストールする前に Microsoft iSCSI ソフトウェアターゲットサー ビスを停止します。ソフトウェアがすでにアンインストールされている場 合、Microsoft iSCSI ソフトウェアターゲットを再インストールする前にコ ンピュータを再起動してください。
- iSCSI イニシエータに対する追加のファイアウォールルール Windows Storage Server 2008 上で iSCSI イニシエータを Microsoft iSCSI ソフト ウェアターゲットに接続するには、追加のルールを有効にする必要がある場 合があります。次の Windows ファイアウォールルールが必要です。
	- Windows Management Instrumentation (WMI 受信) [TCP/ すべてのポート ]
	- Windows Management Instrumentation (DCOM 受信) [TCP/ ポート 135]
	- Windows Management Instrumentation (ASync 受信)  $[TCP / d \times \tau \oslash \pi - h]$
	- Windows Management Instrumentation (WMI 送信) [TCP/ すべてのポート ]
	- リモートボリューム管理(RPC-EPMAP)[TCP/RPC エンドポイント マッパー ]
	- リモートボリューム管理 仮想ディスクサービスローダ(RPC) [TCP/ 動的 RPC]
	- リモートボリューム管理 仮想ディスクサービス(RPC) [TCP/ 動的 RPC]

# 索引

### C

CHAP[, 33](#page-32-4) 一方向 [, 33](#page-32-5) 相互 [, 35](#page-34-2)

### I

iSCSI[, 6](#page-5-5) iSCSI スナップショット [, 26](#page-25-1) iSNS[, 6](#page-5-6)

### P

PowerVault ストレージシステム [,](#page-5-7) [6](#page-5-7)

### き

既知の問題 [, 49](#page-48-0)

### せ

切断 / クリーニング iSCSI デバイス [, 30](#page-29-2) 設定 iSCSI LUN[, 19](#page-18-4) PowerVault ストレージシステム との iSCSI 接続 [, 12](#page-11-3) イニシエータ [, 17](#page-16-2) イニシエータからのセットアップ [,](#page-16-3) [17](#page-16-3) イニシエータ(ホスト)[, 12](#page-11-4) イニシエータ (ホスト)からの イニシエータ - ターゲット 接続 [, 15](#page-14-2) セットアップ ターゲット [, 17](#page-16-1)

### へ

ベストプラクティス iSCSI ストレージエリア ネットワークのセットアップ [,](#page-6-1) [7](#page-6-1)

### わ

ワークシート [, 8](#page-7-0)